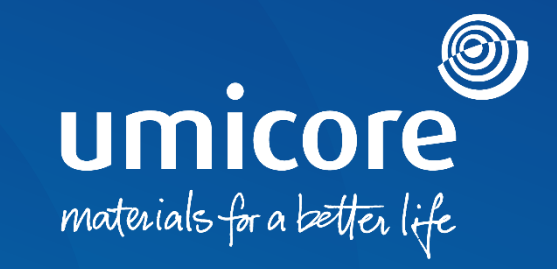

### **Wytyczne dla dostawców** Faktura na podstawie Purchase Order w SAP Ariba Network

### Wprowadzenie

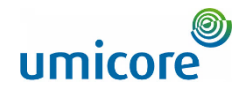

*SAP Business Network to dynamiczny, cyfrowy rynek umożliwiający Państwu, jako dostawcy, połączenie z buyerami i requestorami Umicore. Jako dostawca, zostaną Państwo zaproszeni przez Umicore do dołączenia do SAP Business Network i rozpoczęcia prowadzenia interesów na platformie online. SAP Business Network umożliwi Państwu prowadzenie interesów z Umicore w dowolnym czasie i miejscu, na dowolnym urządzeniu, zwiększając wydajność i skuteczność.*

SAP Business Network zapewni Państwu nową platformę do przesyłania faktur. Będą Państwo musieli utworzyć nowe konto w SAP Ariba lub zalogować się na istniejące konto. W niniejszym podręczniku znajdą Państwo więcej spostrzeżeń dotyczących:

1. Fakturowania Purchase Order (PO Flip)

• Fakturowania Usługi 2

5

• Tworzenia faktury bez Purchase Order 3

• Przesyłania noty kredytowej 4

• Przesyłania faktur za pośrednictwem CSV *(wyłącznie w przypadku kont Enterprise)*

Prosimy pamiętać, że funkcje "Invoice a Blanket Purchase Order" i "Contract Invoice" nie będą dostępne dla Umicore. Faktury utworzone za pośrednictwem tego kanału zostaną odrzucone.

### Spis treści

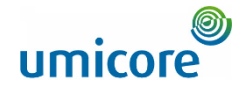

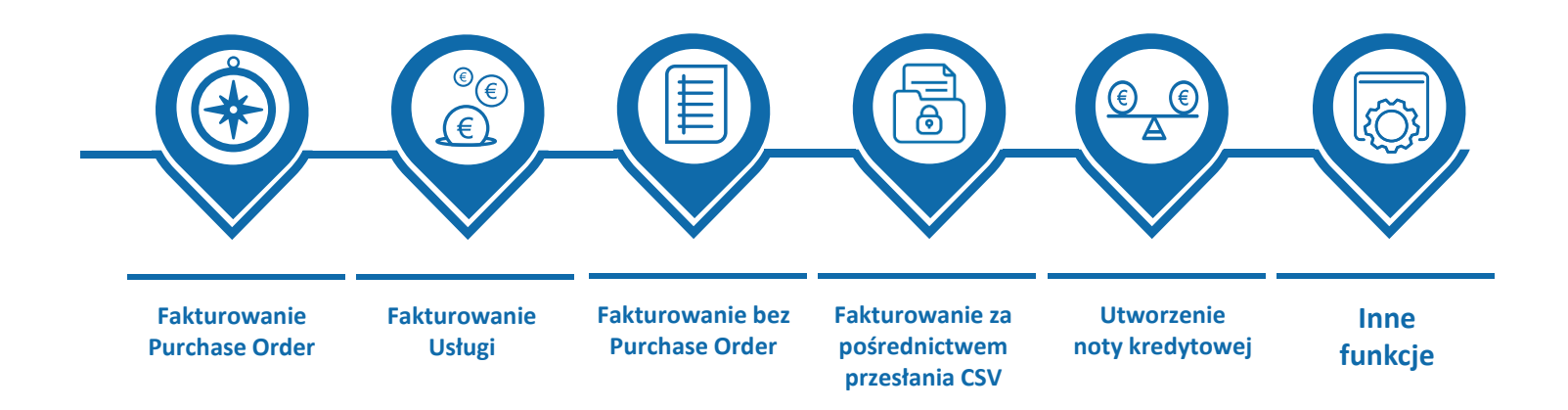

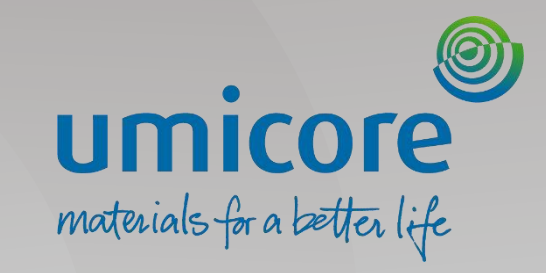

4

# <span id="page-3-0"></span>Fakturowanie – Purchase Order

### Otwieranie PO w celu utworzenia faktury

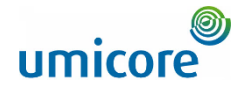

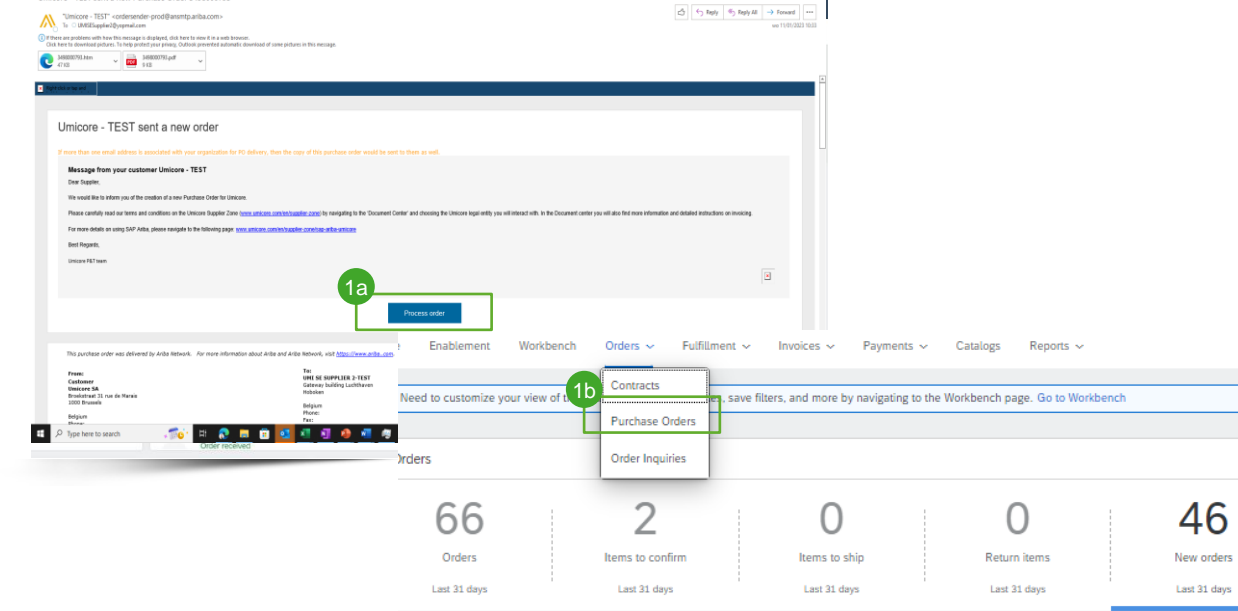

#### lew orders (46)

ler Number

icore - TEST sent a new Purchase Order 3/98000792

Edit filter | Last 31 days | New

Customer

Znaleźć i otworzyć PO, które chcą Państwo zafakturować. Mogą Państwo uzyskać dostęp do swojego PO, postępując zgodnie z jednym poniższych kroków:

Otworzyć PO za pośrednictwem powiadomienia e-mail, klikając przycisk .<br>"Process Order" (przetwarzaj zamówienie). Zalogować się do swojego konta w SAP Business Network. 1a

Podczas łączenia się po raz pierwszy, mogą Państwo przed utworzeniem nowego konta otrzymać monit o sprawdzenie pod kątem zduplikowanych kont. (Zob. podręcznik *"Supplier Account Creation & Account Management".)*

Lub zalogować się do Ariba Network i uzyskać dostęp do PO za pośrednictwem zakładki "Orders" (zamówienia) > "Purchase Orders" (zamówienia zakupu).

1b

### Uzupełnienie informacji w nagłówku

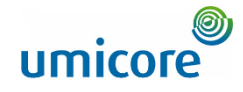

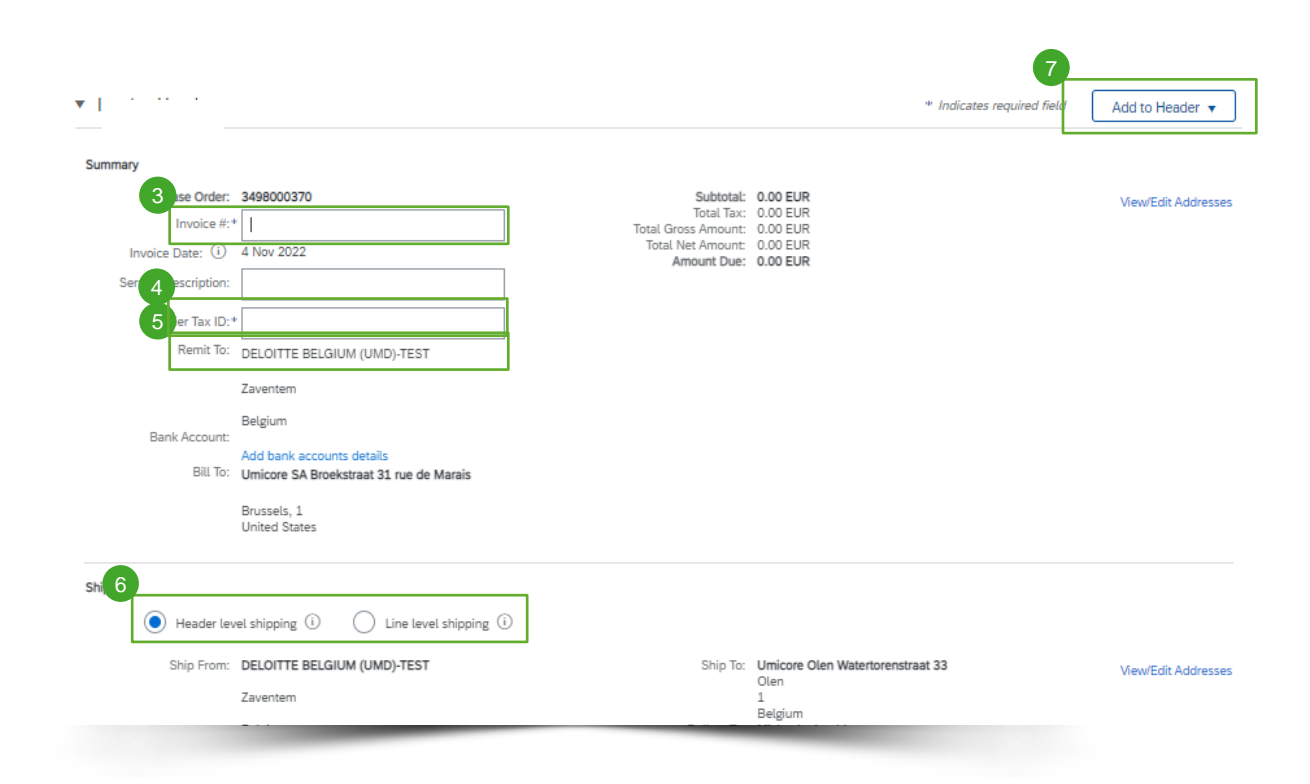

- Wpisać numer faktury ("Invoice #"), który jest Państwa unikalnym numerem służącym do identyfikacji faktury (maks. 16 znaków). Data faktury ("Invoice Date") zostanie uzupełniona automatycznie i w razie konieczności można ją dostosować. 3
- Wpisać swój numer podatkowy ("Supplier Tax ID"). 4
- Wybrać właściwy adres przekazu ("Remit to") (jeśli podczas konfiguracji skonfigurowano kilka adresów). 5
- Wysyłkę ("Shipping") można wpisać na poziomie nagłówka ("Header") lub pozycji ("Line") wybierając odpowiedni przycisk radiowy. 6
- Kliknąć "Add to Header" w celu dodania dodatkowych informacji do faktury, w tym komentarzy, załączników (maks. 10 MB) itp. 7

#### Informacje dodatkowe

• Prosimy pamiętać, że warunki płatności nie są edytowalne dla faktur PO i zawsze są przejmowane z PO.

### Uzupełnienie informacji o pozycji

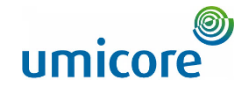

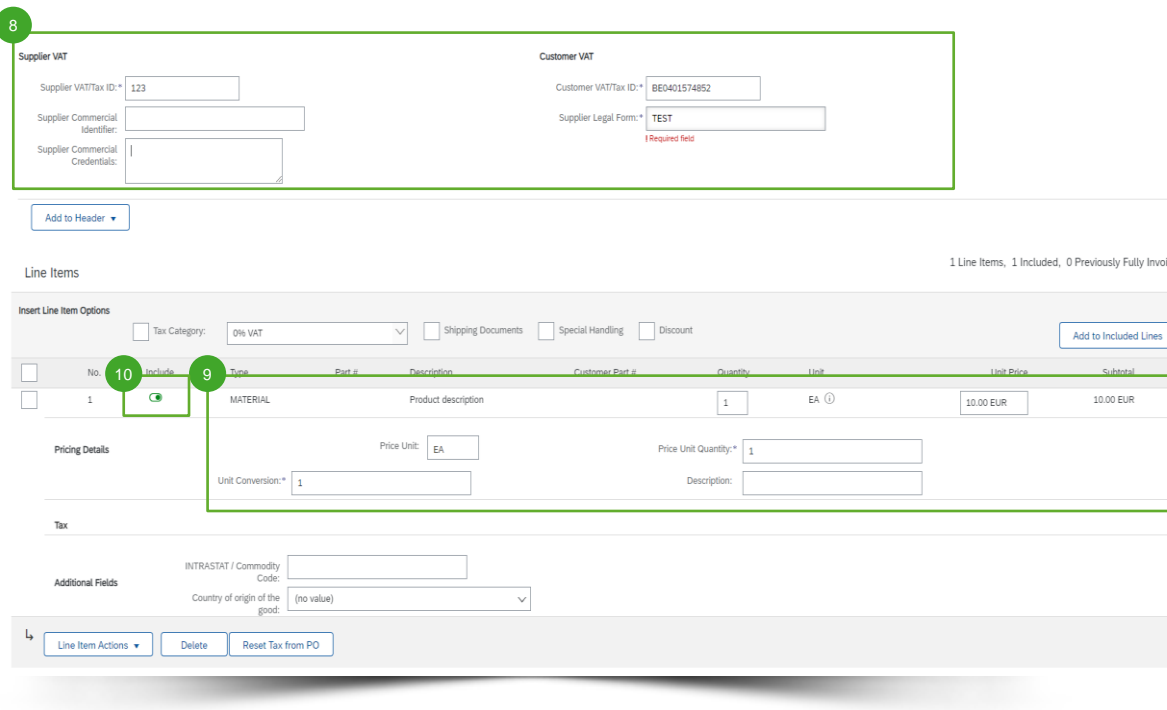

- Wpisać informacje dotyczące VAT dostawcy ("Supplier VAT"). 8
- Przejrzeć lub zaktualizować ilość ("Quantity") i wycenę ("Unit Price") dla każdej pozycji. Niektóre pola mogą być wyszarzone ze względu na przepisy transakcyjne Państwa klienta. 9
- Aby wykluczyć pozycję z faktury, należy kliknąć zielony suwak pozycji LUB usunąć pozycję, wybierając pozycję i klikając "Delete". Mogą Państwo wygenerować kolejną fakturę, aby później rozliczyć tę pozycję. 10

### Uzupełnienie informacji VAT dla pozycji

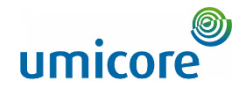

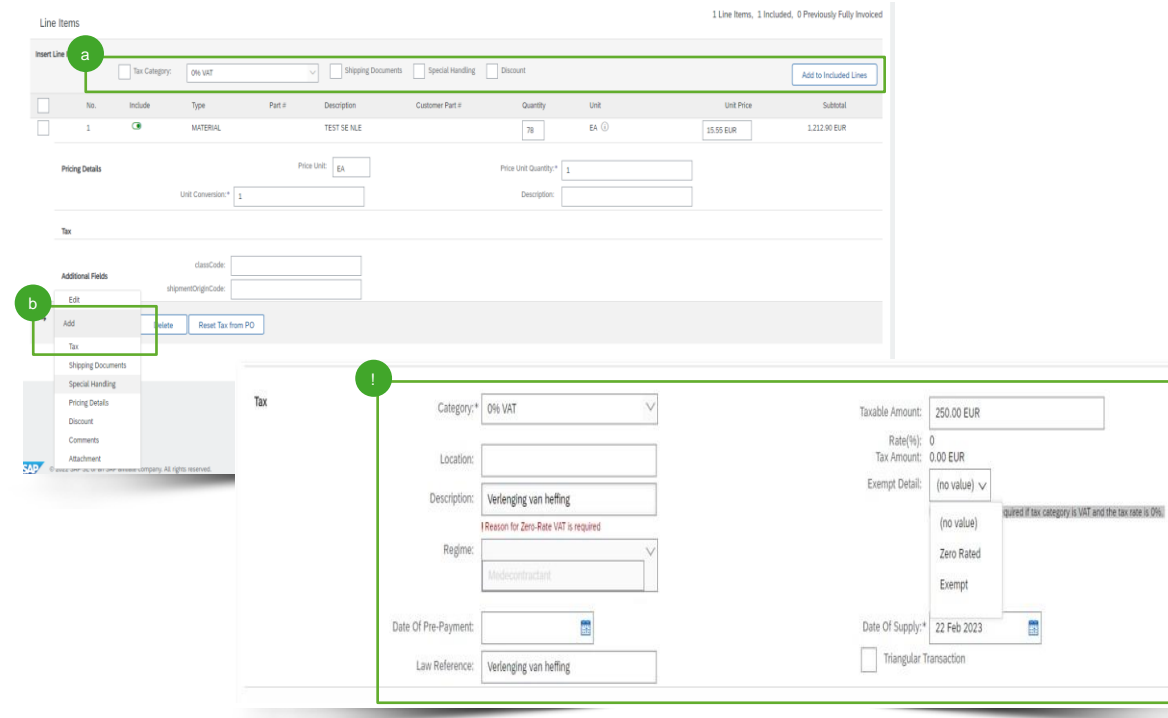

- Do wszystkich pozycji muszą Państwo dodać podatki: 11
	- ➢ Mogą Państwo skorzystać z rozwijanej listy "Tax Category" (kategoria podatkowa) w górnej części, aby dokonać wyboru spośród wyświetlonych opcji. Następnie kliknąć "Add to **Included Lines**" w celu zastosowania wybranej stawki podatkowej do wszystkich pozycji, dla których włączono zielony suwak. a
	- ➢ Mogą także Państwo wykorzystać przycisk "Line Item Actions" (działania dotyczące pozycji) i wybrać "Add Tax" (dodaj podatek). b
	- **Ważne informacje:** Jeśli Państwa pozycje na fakturze są zgodne z mechanizmem odwróconego obciążenia, prosimy wybrać "0% VAT" i uwzględnić "Verlegging van heffing" / "Reverse charge" w polu "Description". **!**

### Dodatkowe informacje na poziomie pozycji

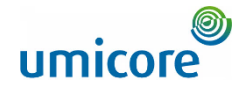

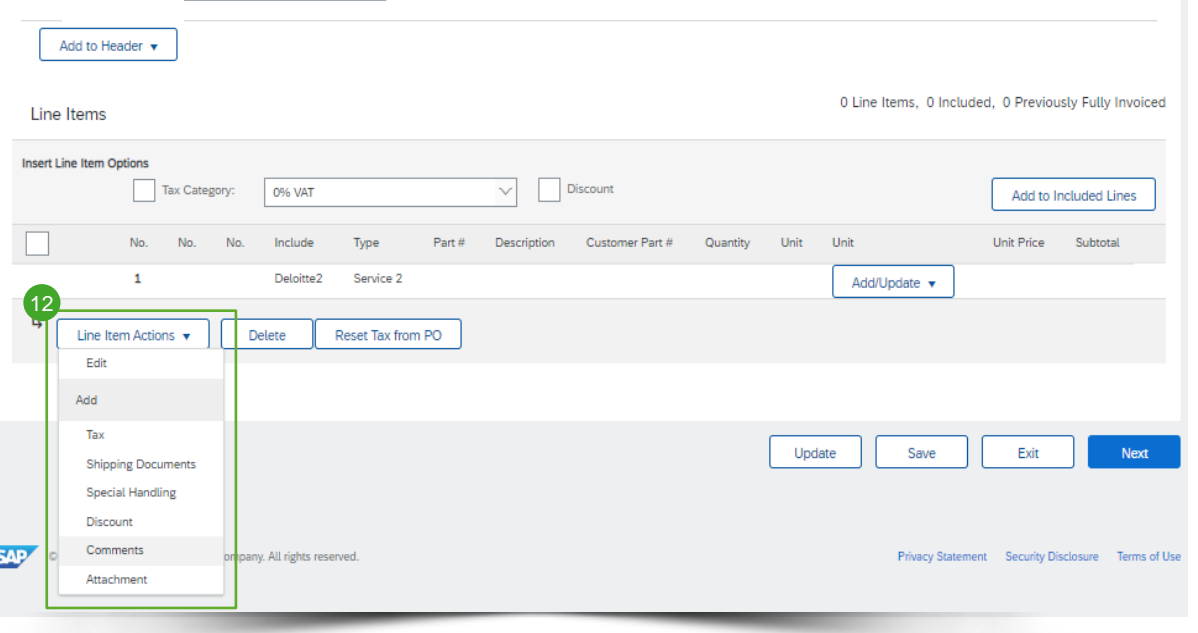

- **Dodatkowe informacje można dodawać lub** edytować na poziomie pozycji. 12
	- Aby przejrzeć/edytować poszczególną pozycję, należy wybrać odpowiednią pozycję, następnie kliknąć "Line Item Actions" > "Edit". Gdy Państwo skończą, prosimy kliknąć "Done", aby powrócić do faktury.
	- Aby dodać komentarze na poziomie poszczególnej pozycji, należy wybrać odpowiednią pozycję, następnie kliknąć "Line Item Actions" > "Comments".
	- Aby dodać załączniki na poziomie poszczególnej pozycji, należy wybrać odpowiednią pozycję, następnie kliknąć "Line Item Actions" > "Attachment".

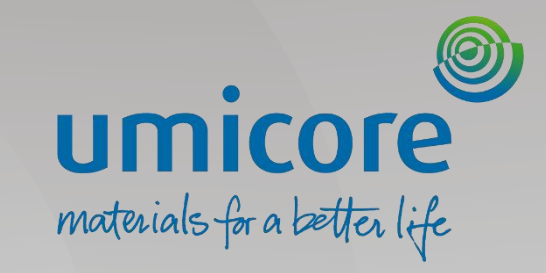

# <span id="page-9-0"></span>Fakturowanie – Usługi

### Otwieranie PO w celu utworzenia faktury

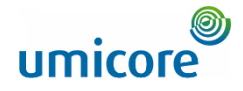

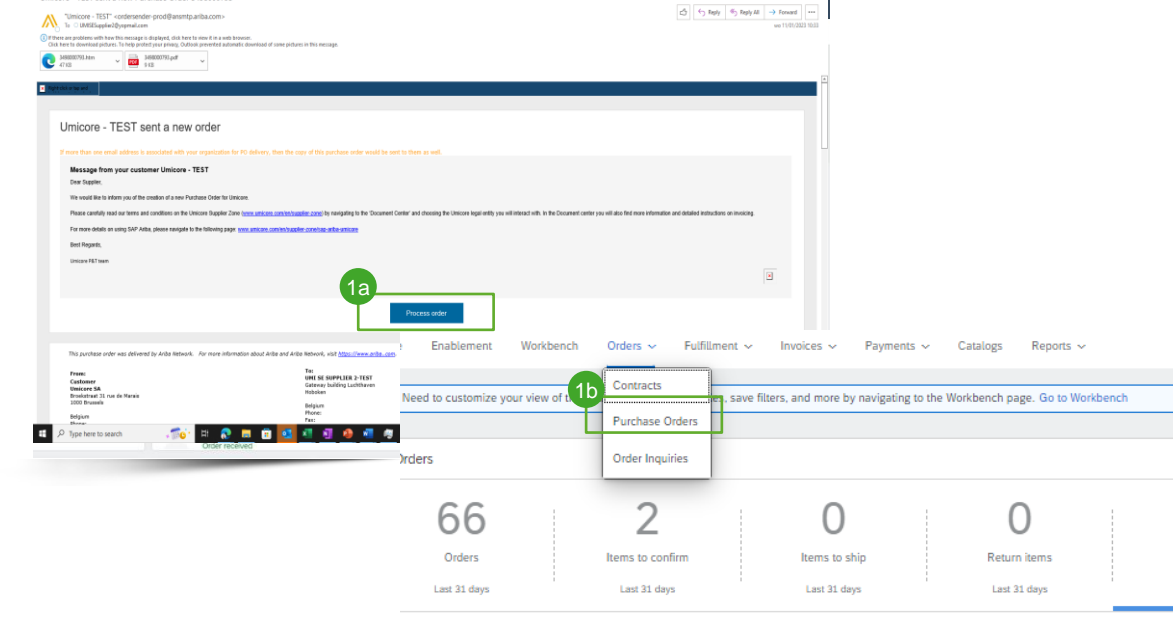

Customer

#### Jew orders (46)

ler Number

Imicore - TEST sent a new Purchase Order 3498000792

Edit filter | Last 31 days | New

Znaleźć i otworzyć PO, które chcą Państwo zafakturować. Mogą Państwo uzyskać dostęp do swojego PO, postępując zgodnie z jednym poniższych kroków:

- Otworzyć PO za pośrednictwem powiadomienia e-mail, klikając przycisk "Process Order". Zalogować się do swojego konta w SAP Business Network. Podczas łączenia się po raz pierwszy, mogą Państwo przed utworzeniem nowego konta otrzymać monit o sprawdzenie pod kątem zduplikowanych kont. (Zob. podręcznik *"Supplier Account Creation & Account Management".)* 1a
- Lub zalogować się do SAP Business Network i uzyskać dostęp do PO za pośrednictwem zakładki "Orders" > "Purchase Order". 1b

46 New orders Last 31 days

### Wyszukać właściwe Purchase Order

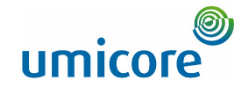

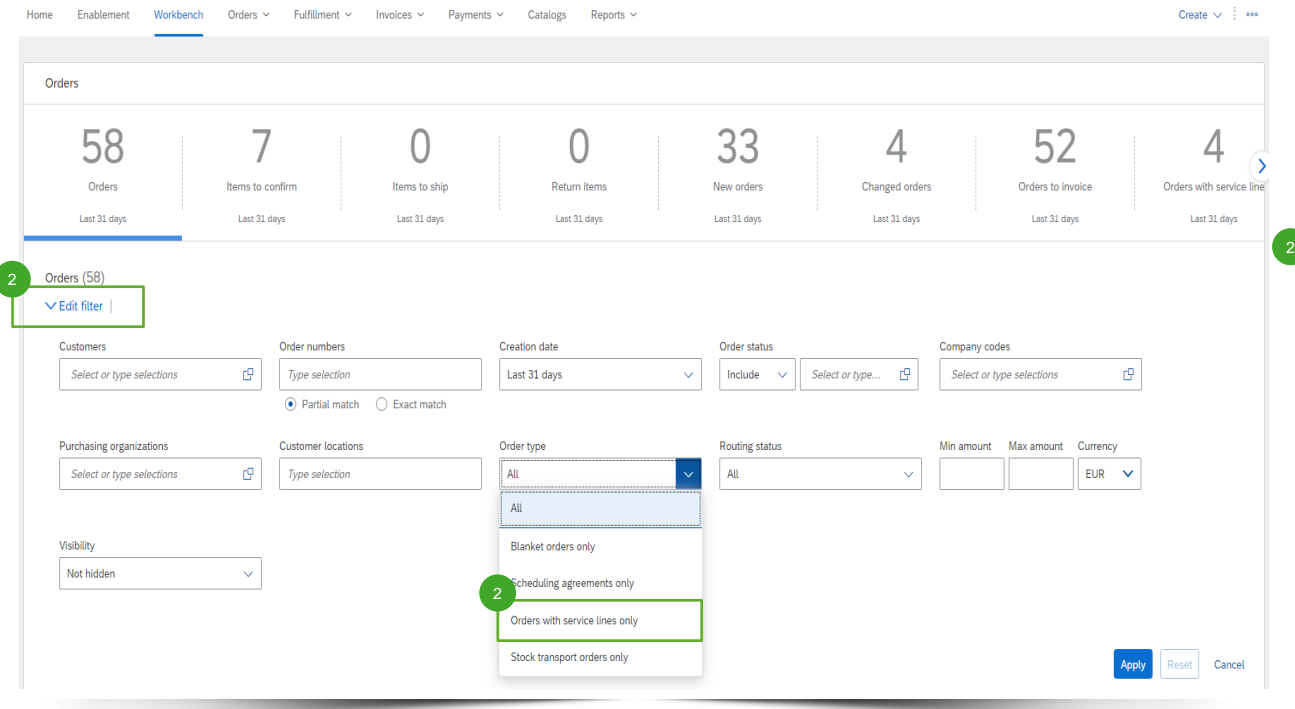

Prosimy zalogować się na swoje konto na supplier.ariba.com i wyszukać listę wszystkich purchase orders za pośrednictwem "Orders" > "Purchase Orders".

**Wyszukać zamówienie usługi za** pośrednictwem "Edit filter" (edytuj filtr) i pod "Order type" (rodzaj zamówienia), wybrać "Orders with service lines only" (zamówienia wyłącznie z pozycjami usługowymi).

### Wyszukać właściwe Purchase Order

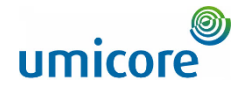

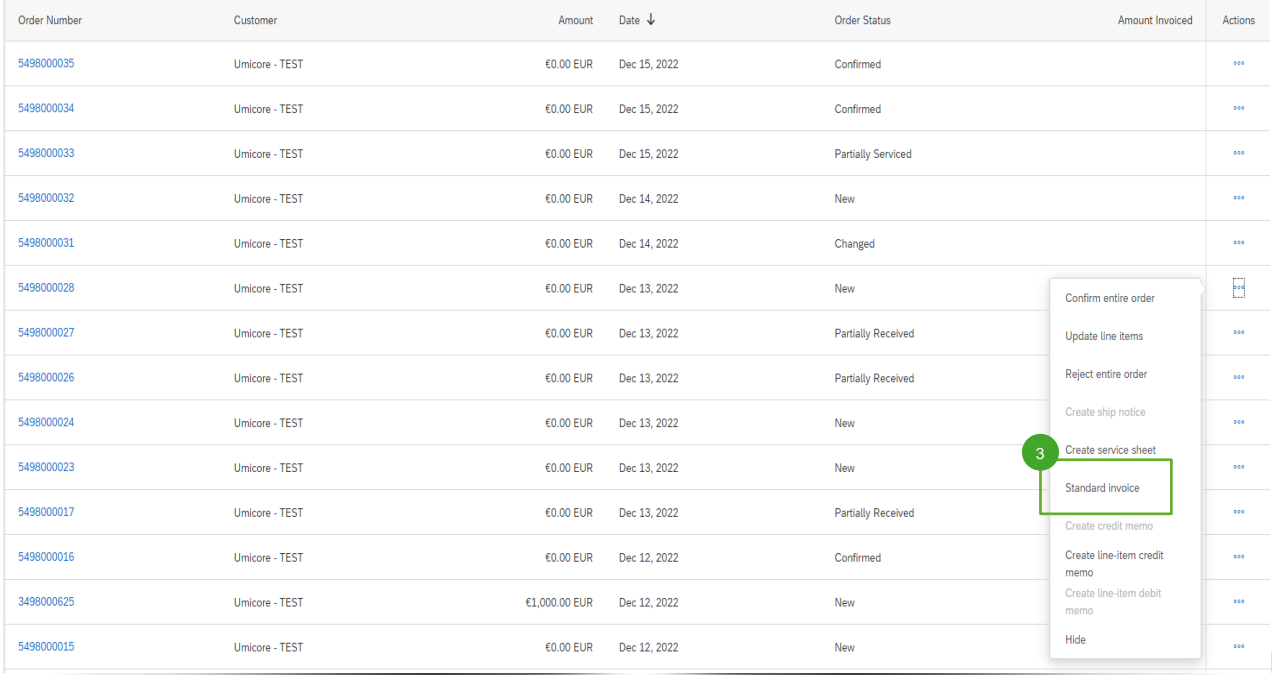

3 Po wyszukaniu właściwego zamówienia usługi na koncie Ariba, dostawcy mogą kliknąć "Standard invoice" w celu utworzenia standardowej faktury dla tego zamówienia.

### Uzupełnienie szczegółów nagłówka faktury

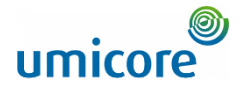

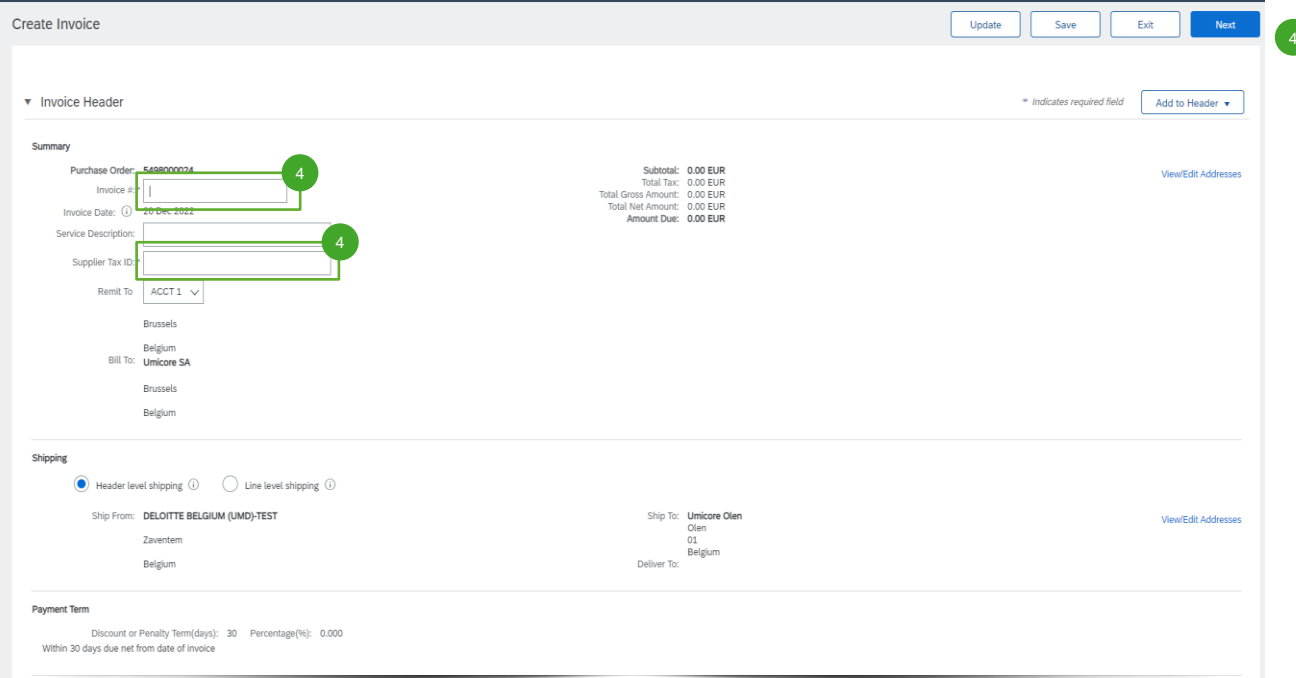

**Na poziomie nagłówka faktury, będą** Państwo musieli wpisać identyfikator faktury ("Invoice #") oraz identyfikator podatkowy dostawcy ("Supplier Tax ID").

### Uzupełnienie szczegółów nagłówka faktury

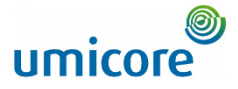

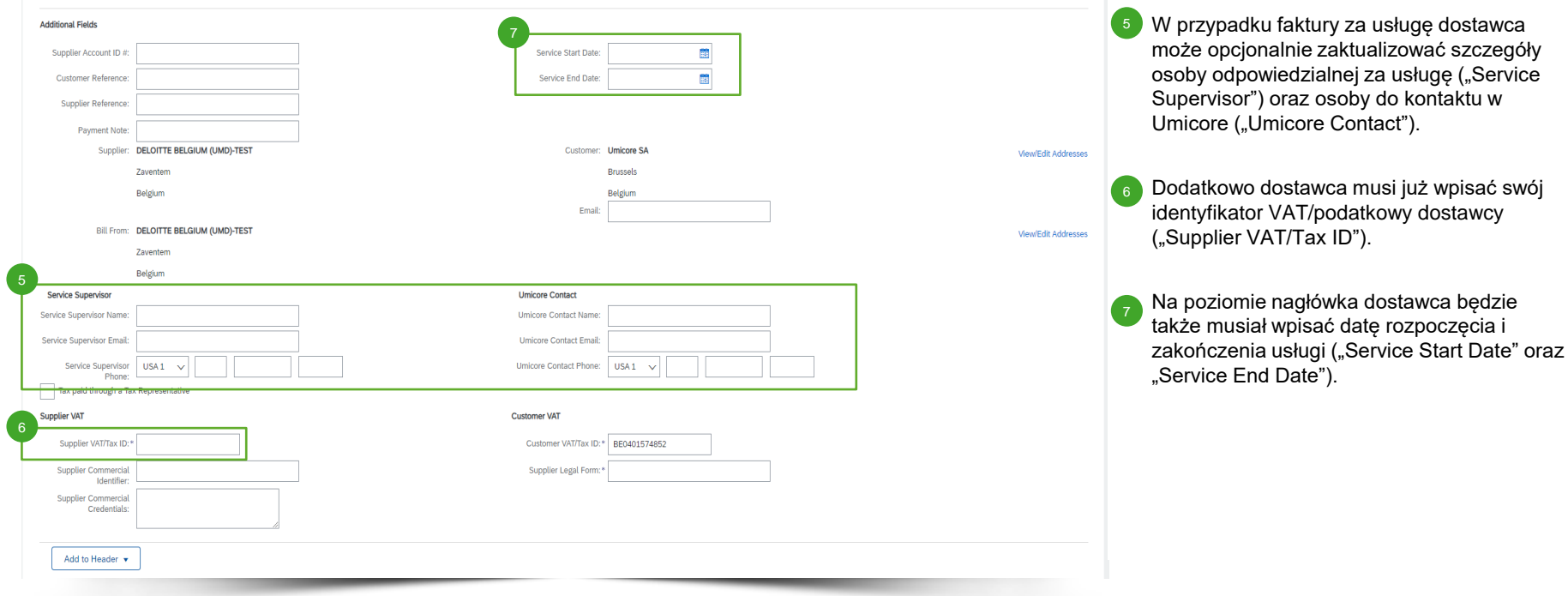

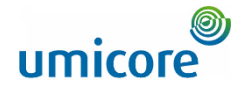

### Uzupełnienie szczegółów pozycji na fakturze

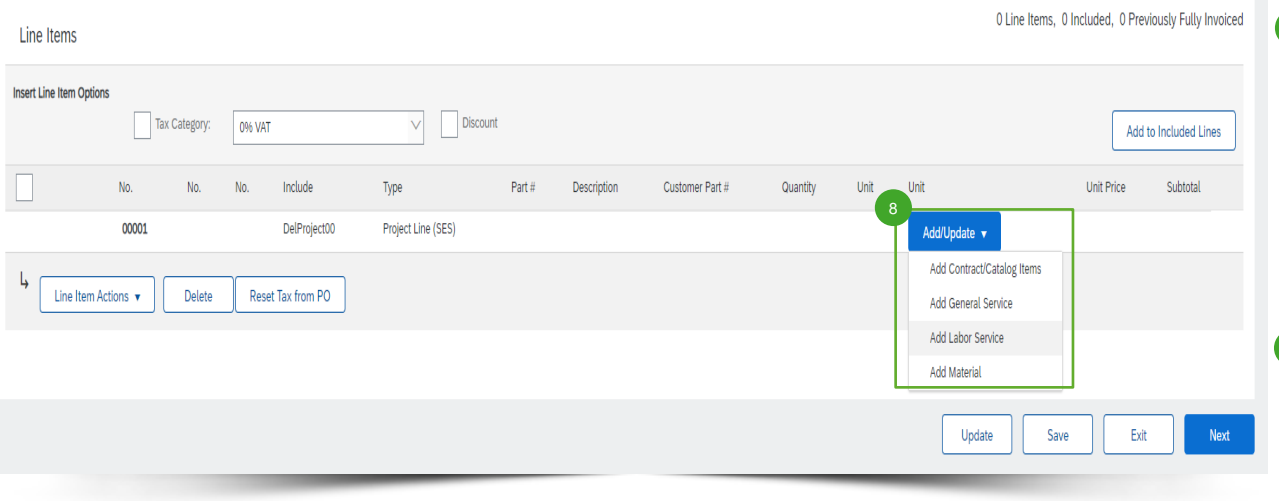

8 Dostawca musi dodać pozycje do swojej faktury za pośrednictwem przycisku "Add/Update" (dodaj/aktualizuj). Możliwe są różne opcje: (1) pozycje umowne/katalogowe ("Contract/Catalog Items"), (2) doraźna usługa ogólna ("General Service"), (3) usługa robocizny ("Labor Service") lub (4) zastosowany materiał ("Material").

#### Ważne informacje:

W przypadku uzgodnienia stawek umownych między buyerem i dostawcą, dostawca musi dodać pozycje za pośrednictwem "Add Contract/Catalog Items" w celu zapewnienia, że requester może zatwierdzić SES.

### Uzupełnienie szczegółów pozycji na fakturze

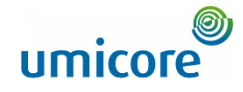

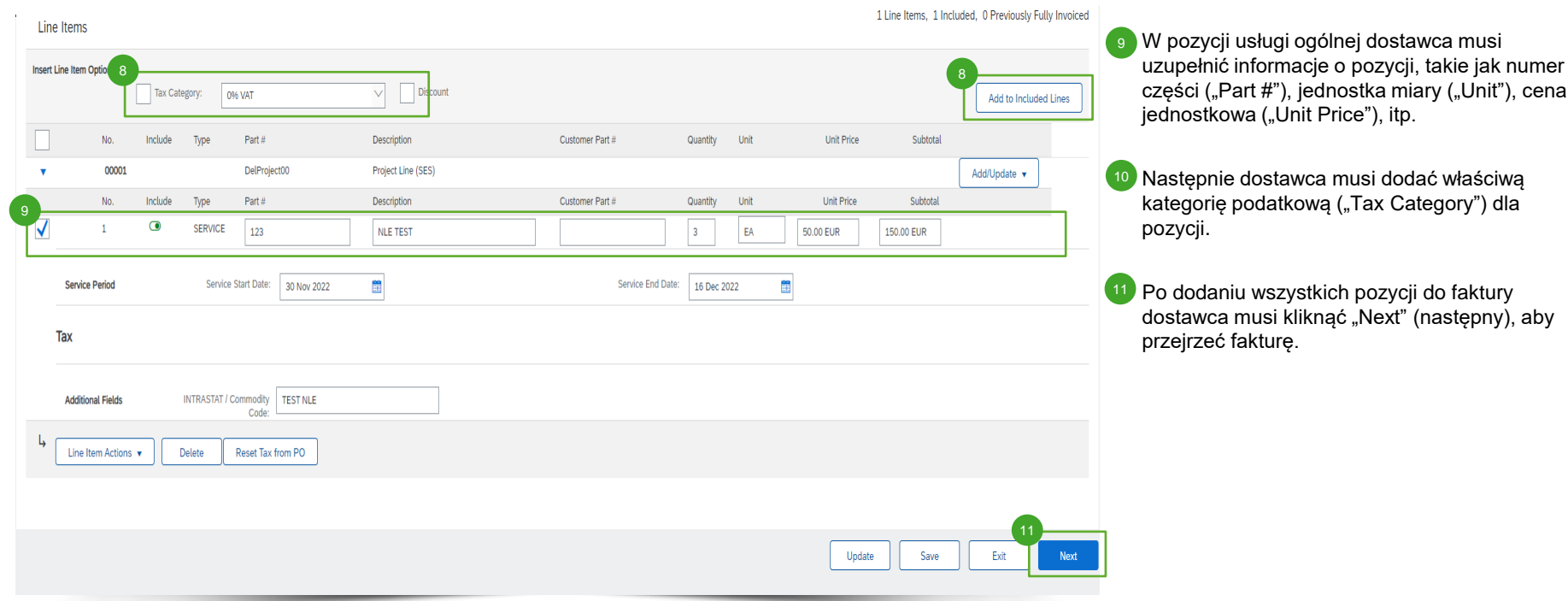

### Przegląd faktury

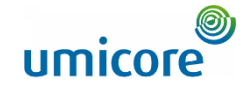

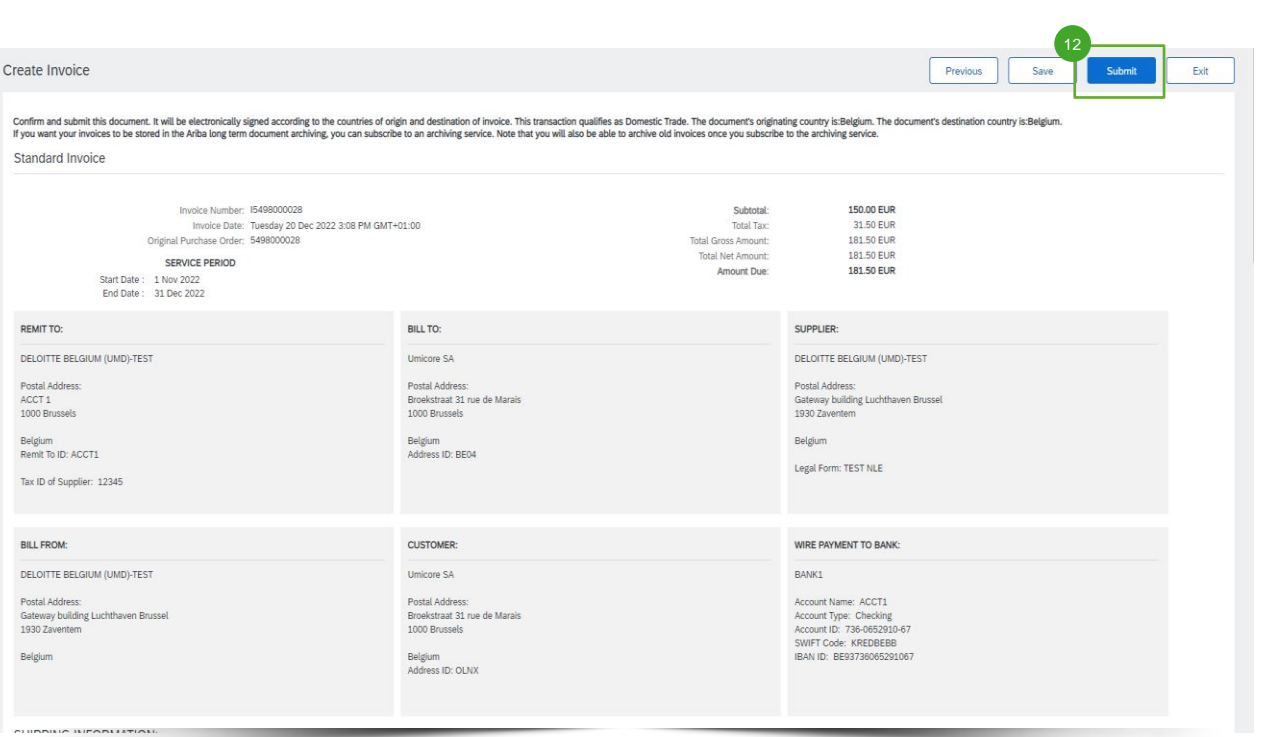

12 Po przejrzeniu utworzonej faktury dostawca 12 Po przejrzeniu utworzonej raktury do<br>może przesłać swoją fakturę w celu zatwierdzenia i zostanie utworzony automatyczny SES.

### Przegląd faktury i utworzonego SES

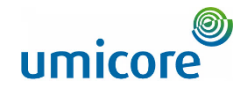

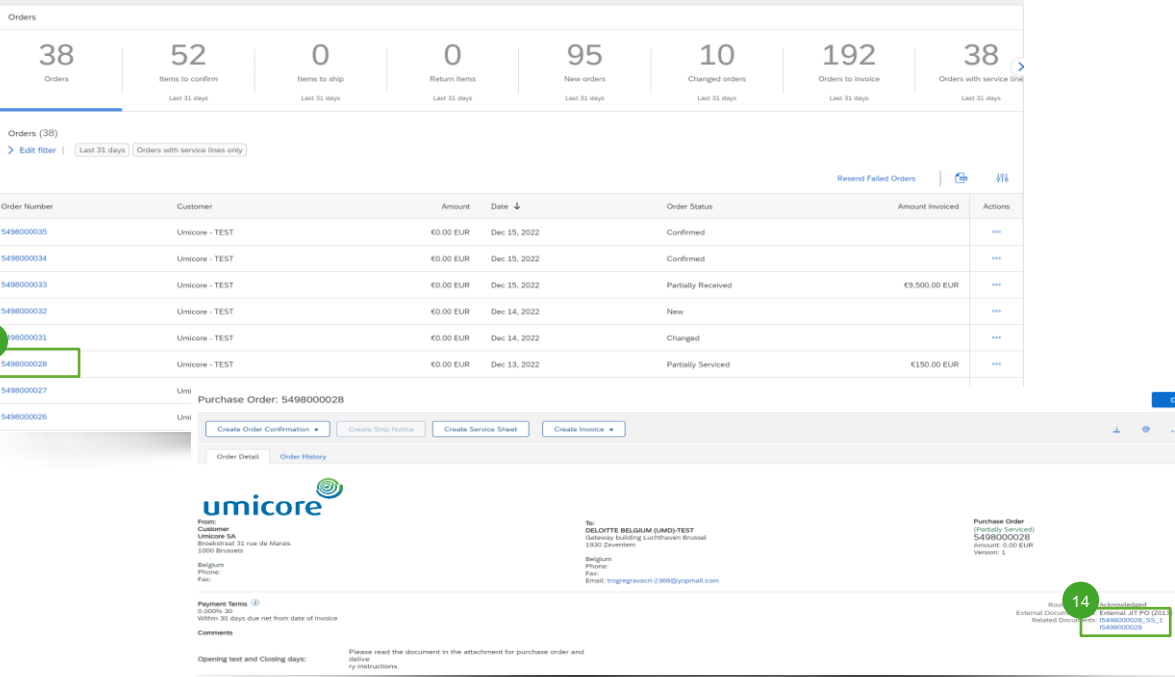

13

- Aby pobrać fakturę i utworzony automatyczny SES dostawca musi wyszukać oryginał zamówienia usługi. 13
- Pod "Related Documents" (powiązane dokumenty) dostawca może znaleźć zarówno SES jak i utworzoną fakturę. Gdy requester zatwierdzi SES, faktura zostanie automatycznie przesłana do Umicore. 14

Informacje dodatkowe:

• Prosimy pamiętać, że jeśli Państwa SES zostanie odrzucony, powiązana faktura również zostanie automatycznie odrzucona.

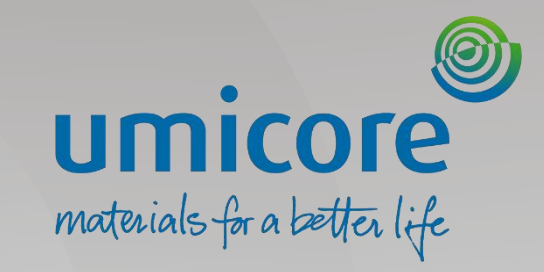

# Fakturowanie – Umowa

### Rozpoczęcie tworzenia faktury

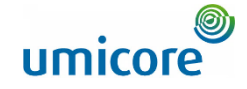

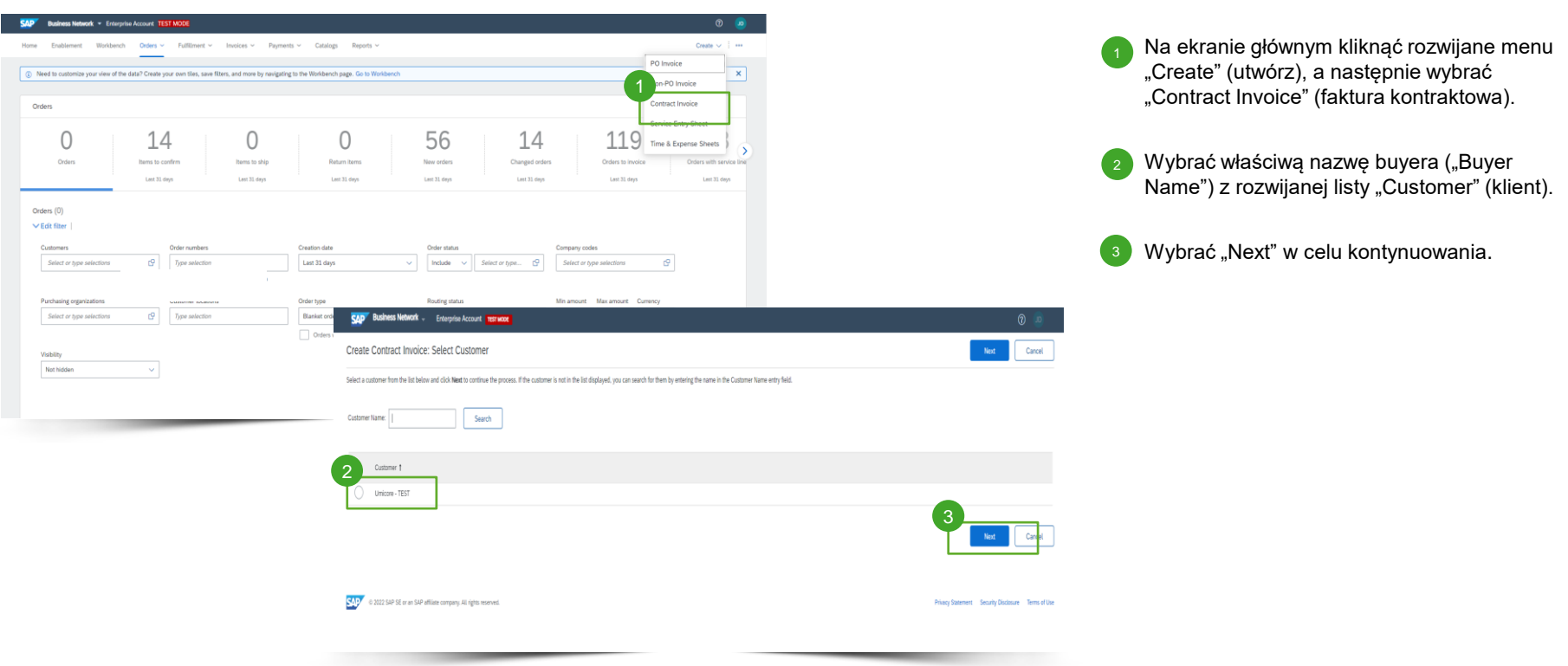

### Rozpoczęcie tworzenia faktury

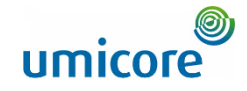

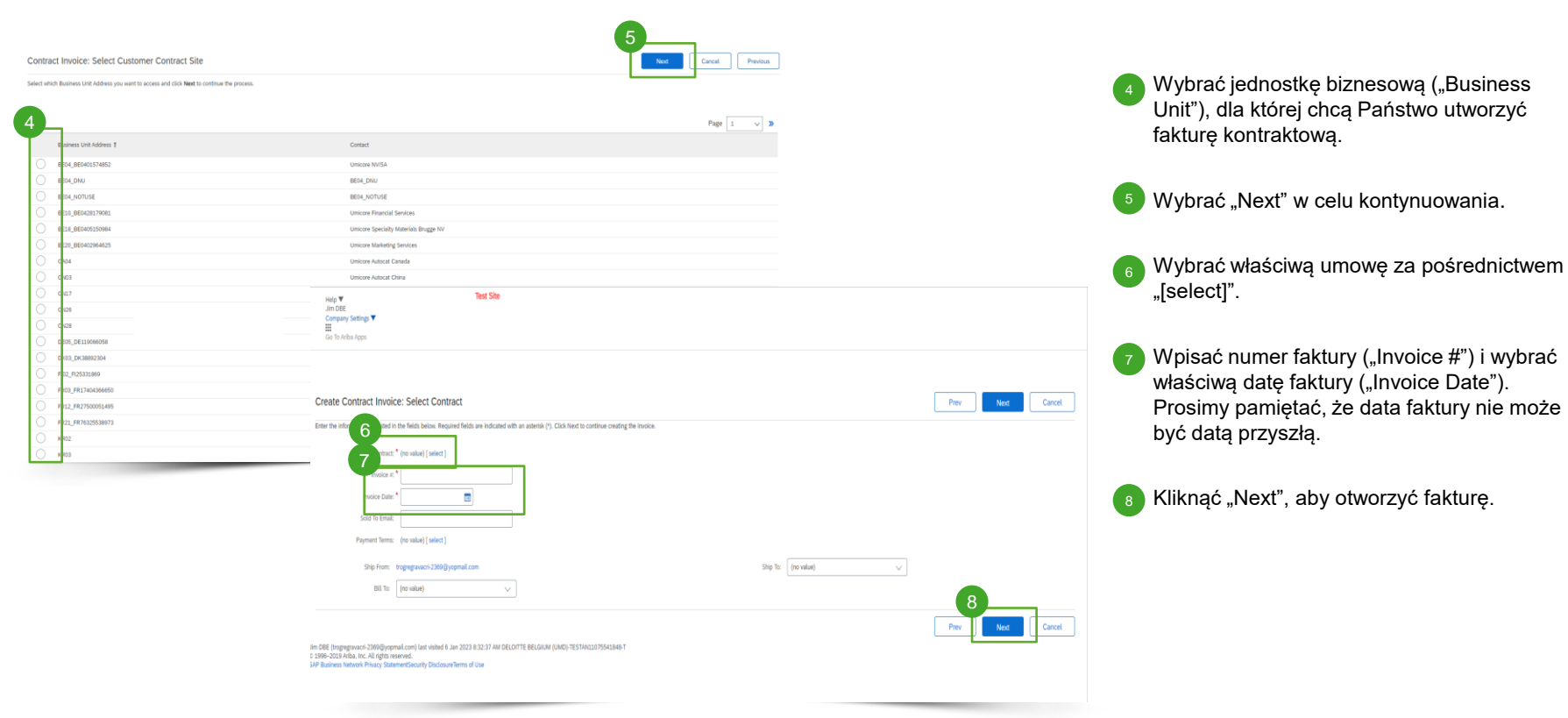

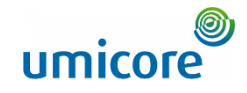

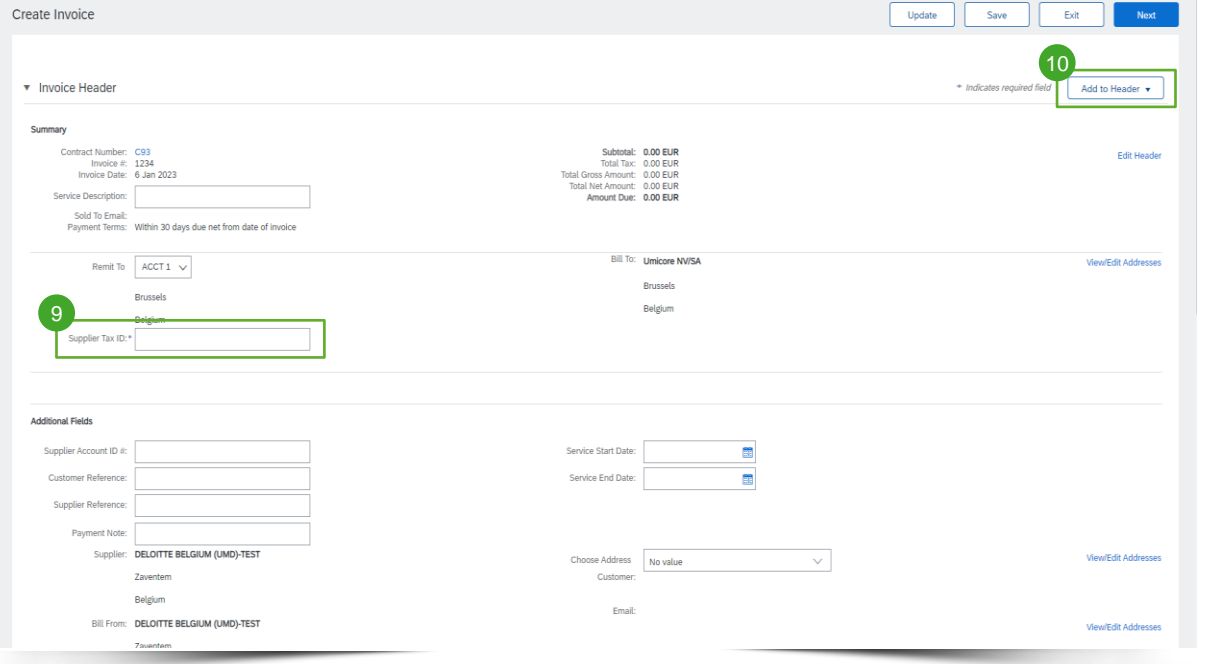

Na poziomie nagłówka faktury:

<sup>9</sup> Dodać swój identyfikator dostawcy ("Supplier Tax ID").

Wybrać "Add to Header" w celu dodania komentarzy, załączników itp. do nagłówka faktury.  $(10)$ 

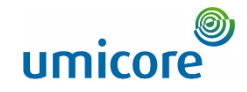

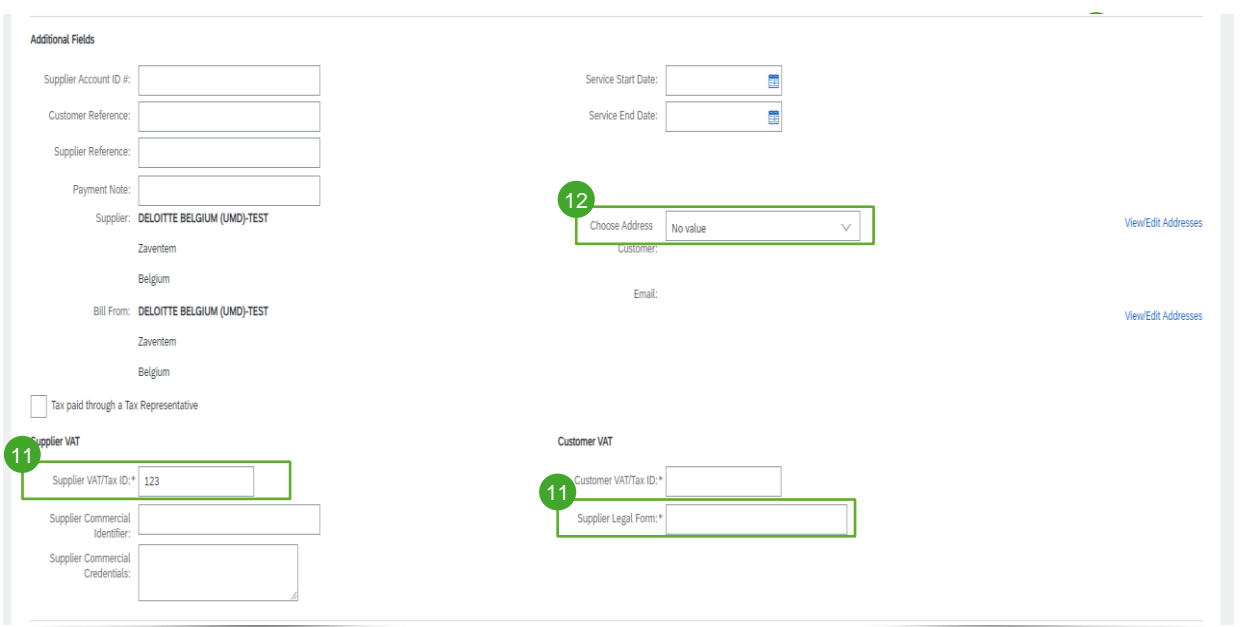

Na poziomie nagłówka faktury:

**11** Dodać swój identyfikator podatkowy dostawcy i swoją formę prawną ("Supplier Legal Form"). 11

12 Wybrać właściwy podmiot prawny Umicore, dla którego zostanie wystawiona faktura.

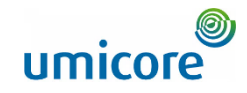

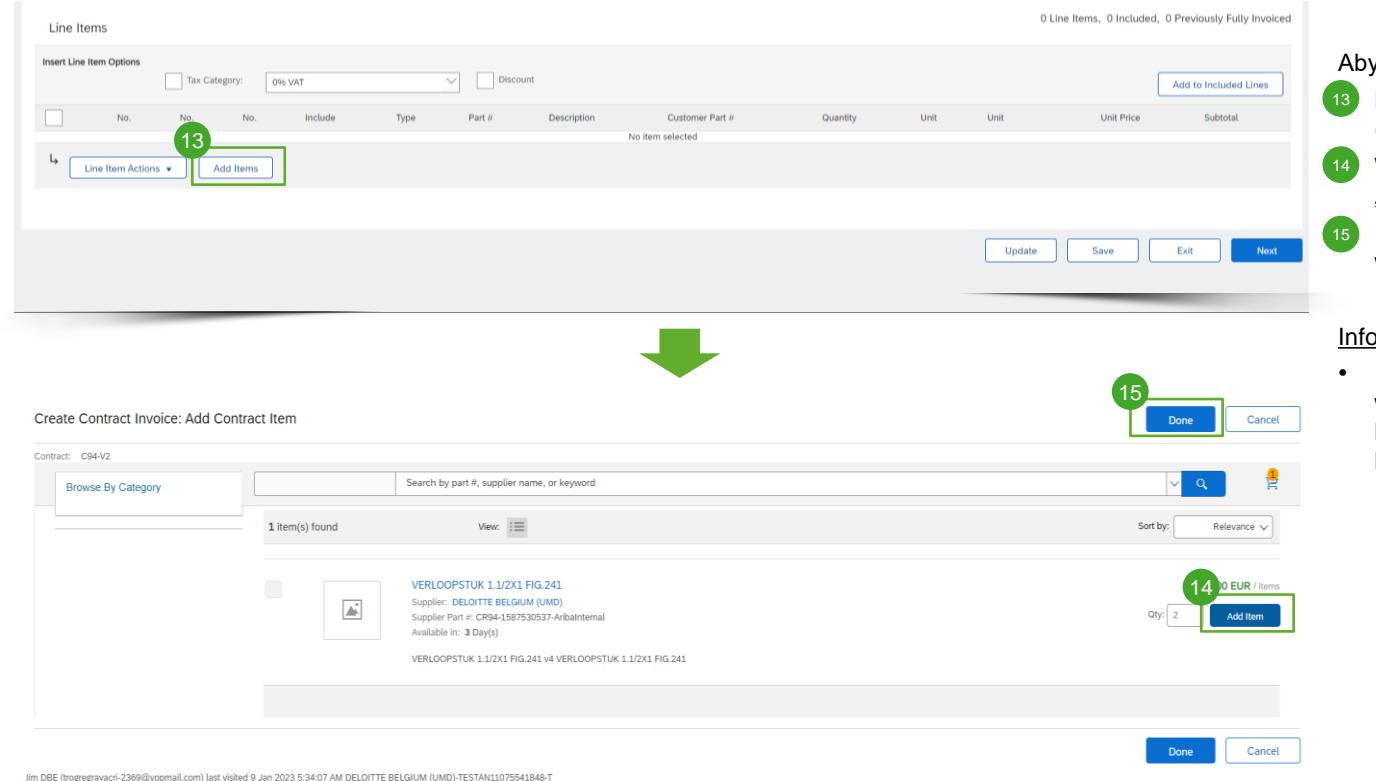

#### y dodać pozycje do faktury:

- Na poziomie pozycji kliknąć "Add Items" (dodaj pozycje).
- W przypadku pozycji katalogowych wybrać .,"Item" > ..Add Item".
- Po dodaniu wszystkich pozycji do koszyka wybrać "Done".

#### ormacje dodatkowe:

• Istnieje możliwość dodawania podatku, wysyłki, specjalnej obsługi, rabatu, komentarzy i załączników do faktur kontraktowych.

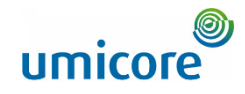

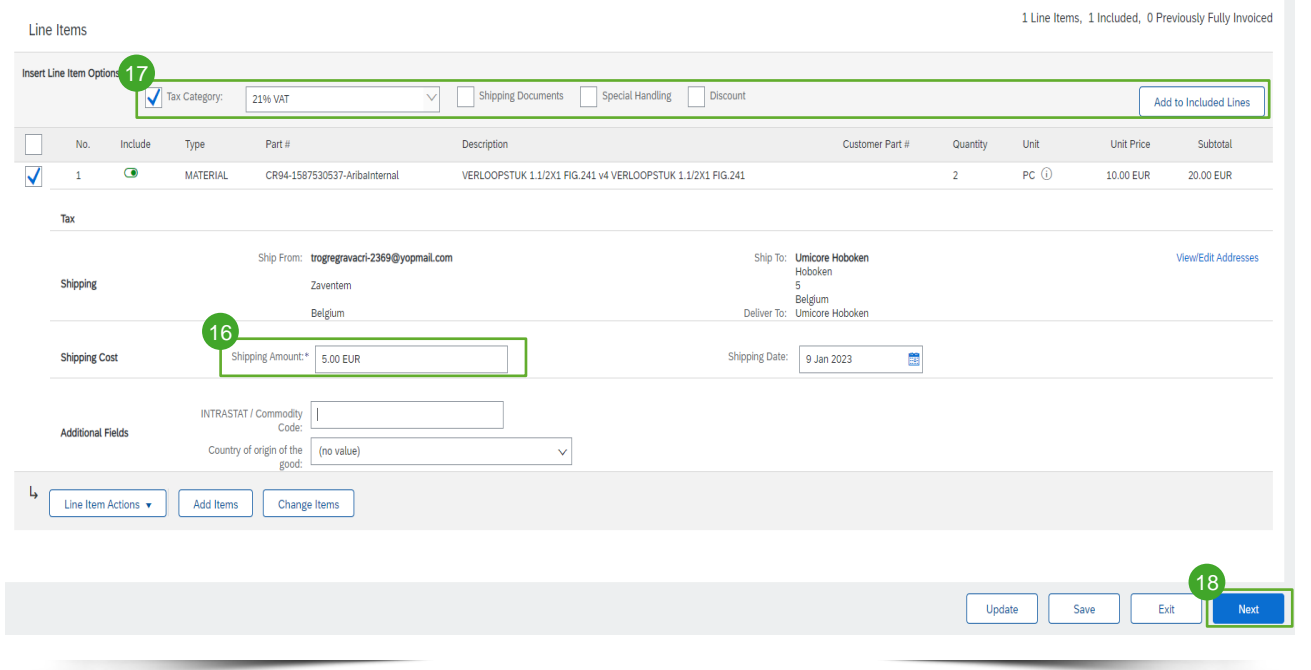

Aby uzupełnić pozycje faktury:

- Wpisać wymagane pola (oznaczone gwiazdką \*).  $16$
- Wybrać właściwą kategorię podatkową ("Tax Category") i dodać do swoich pozycji za pośrednictwem "Add to Included Lines" (dodaj do uwzględnionych pozycji).  $\sqrt{17}$
- Kliknąć "Update", aby zaktualizować łączną wartość, a następnie kliknąć "Next" w celu kontynuowania. 18

#### Informacje dodatkowe:

• Istnieje możliwość dodawania podatku, wysyłki, specjalnej obsługi, rabatu, komentarzy i załączników do faktur kontraktowych.

### Przegląd utworzonej faktury

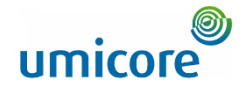

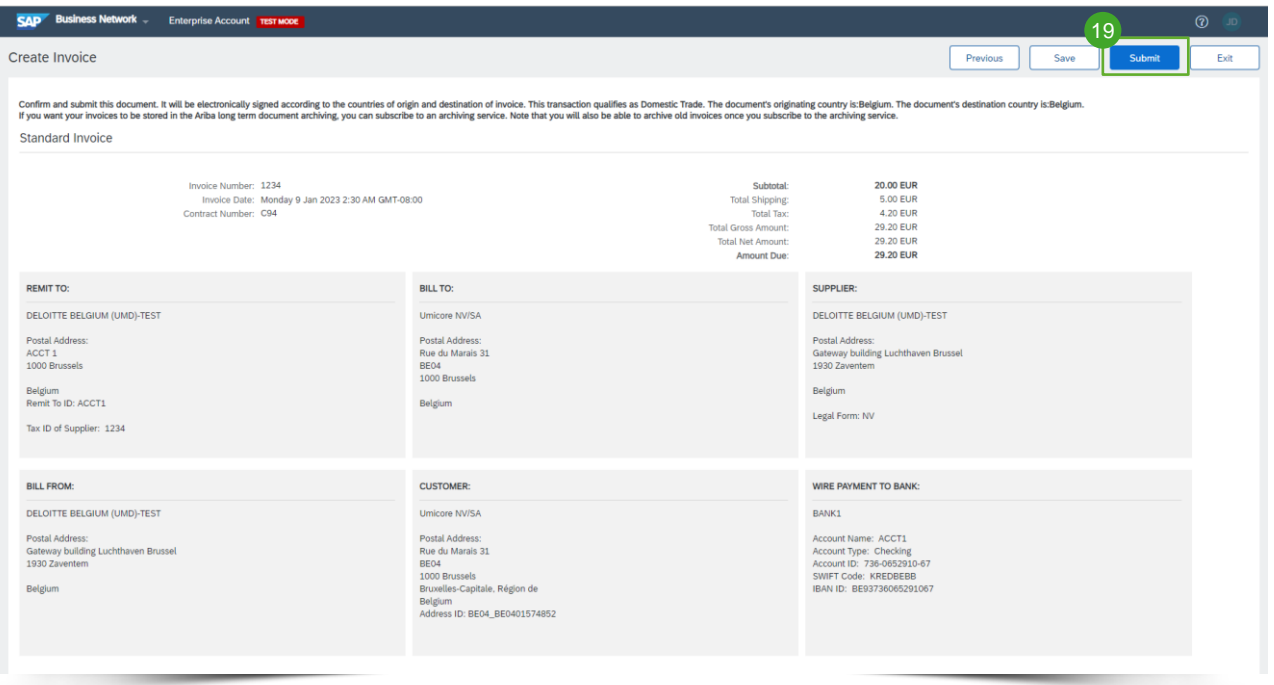

**· Przejrzeć utworzoną fakturę i kliknąć** "Submit" w celu przesłania jej do Umicore.

19

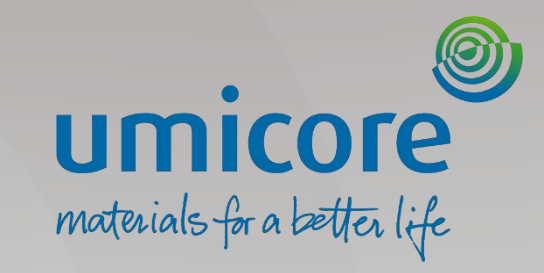

# <span id="page-27-0"></span>Fakturowanie – bez Purchase Order

### Rozpoczęcie tworzenia faktury

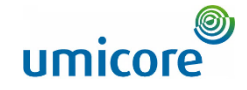

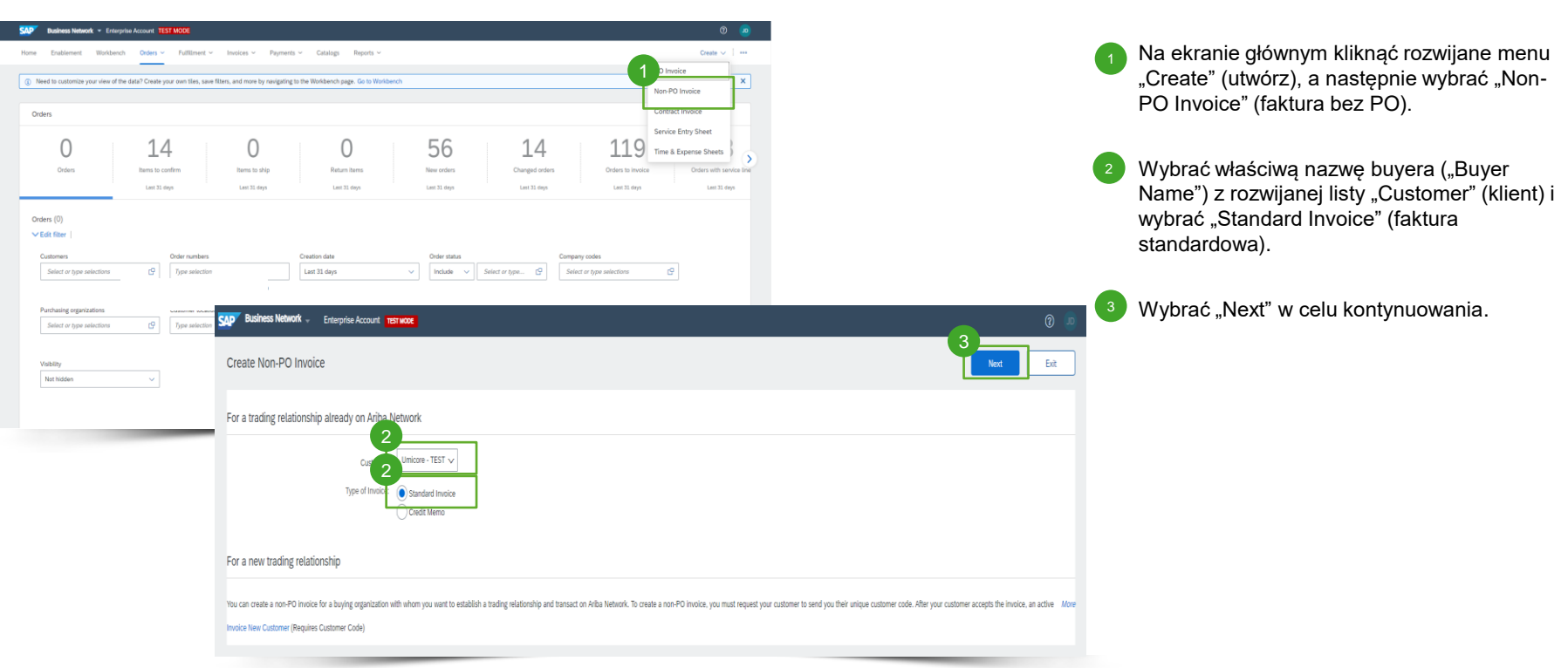

### Uzupełnienie szczegółów nagłówka faktury

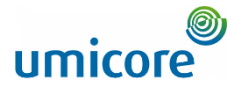

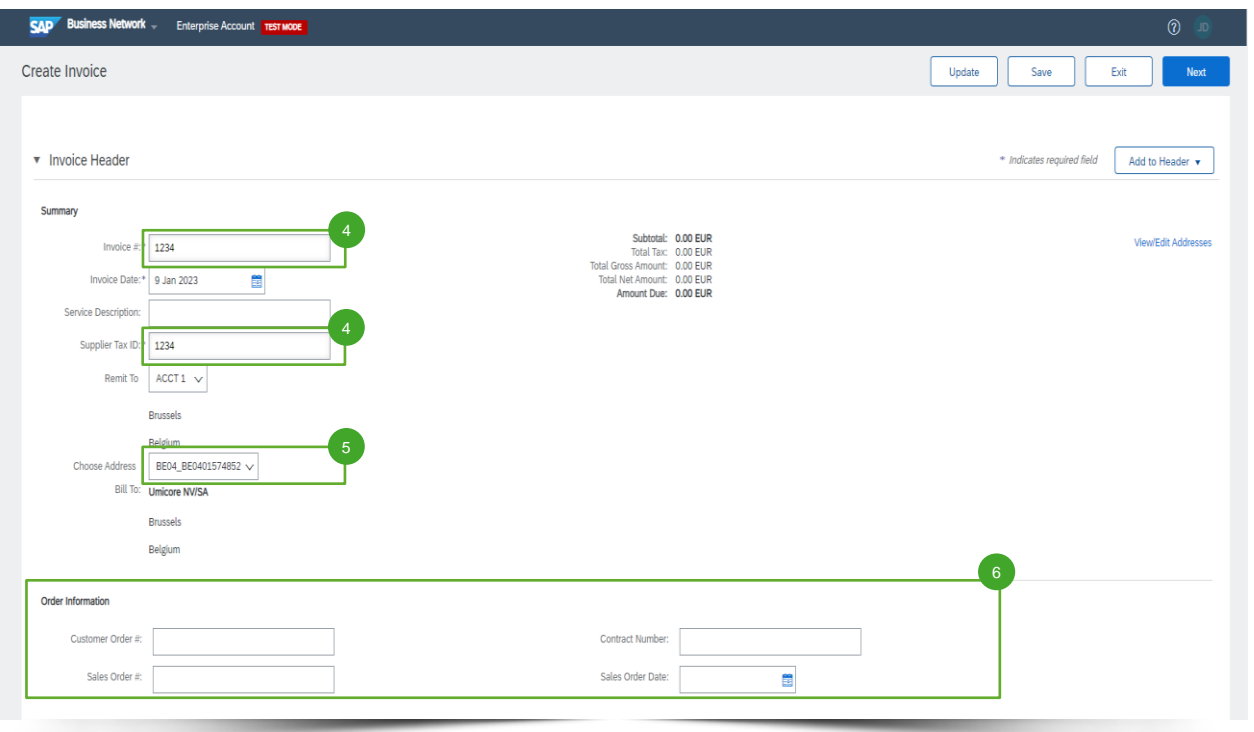

- Na poziomie nagłówka faktury, będą Państwo musieli wpisać identyfikator faktury  $($ "Invoice  $#$ ") oraz identyfikator podatkowy dostawcy ("Supplier Tax ID"). 4
- Wybrać podmioty Umicore, dla których chcą Państwo wystawić fakturę. 5
- Uzupełnić przynajmniej jedno pole informacji o zamówieniu ("Order Information"). 6

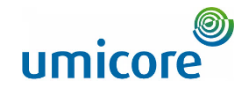

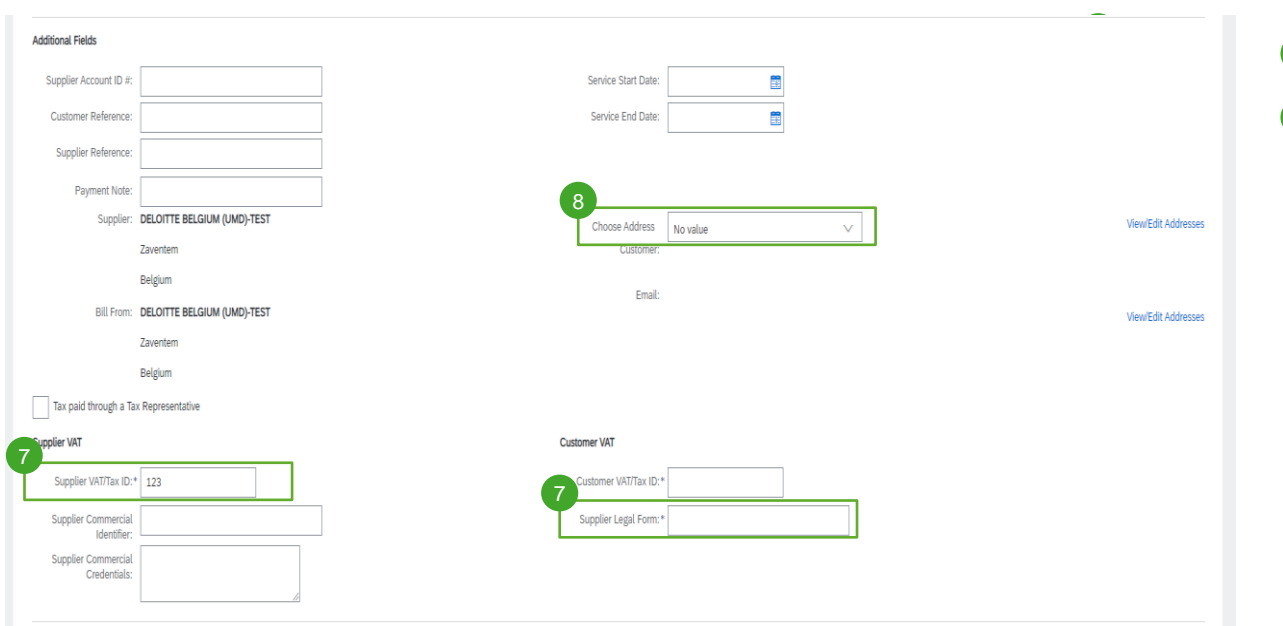

Na poziomie nagłówka faktury:

- 7 Dodać swój numer VAT ("Supplier Tax ID") i swoją formę prawną ("Supplier Legal Form").
- 8 Wybrać właściwy podmiot prawny Umicore, dla którego zostanie wystawiona faktura.

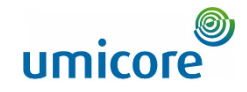

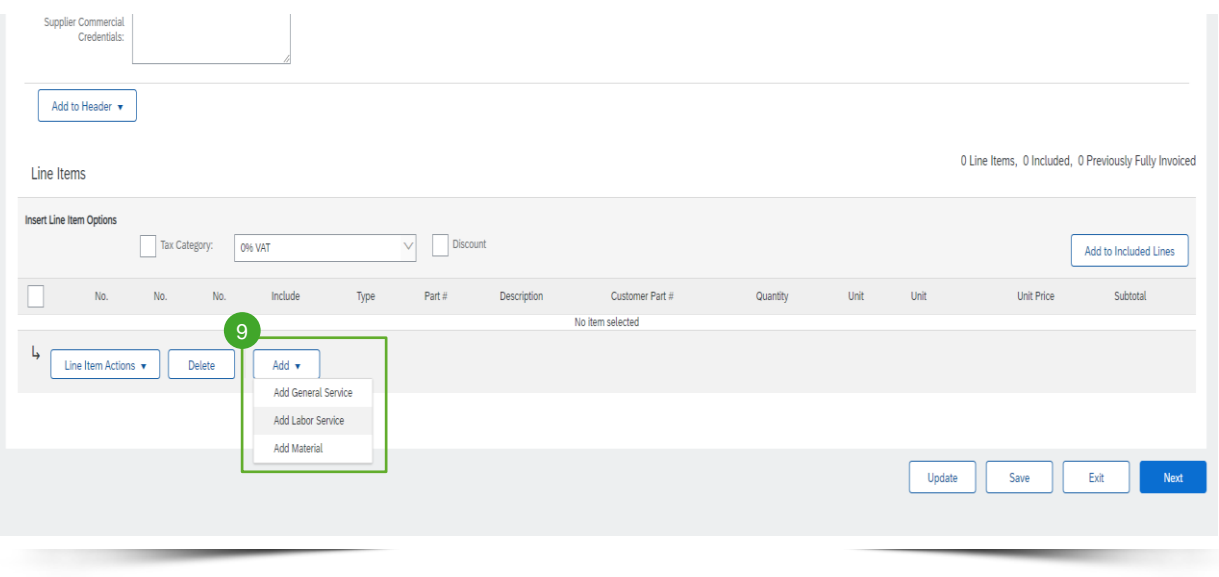

Aby dodać pozycje do faktury:

 $\bullet$  Na poziomie pozycji kliknąć "Add" (dodaj) i wybrać właściwy rodzaj pozycji spośród "General Service" (usługa ogólna), "Labor Service" (usługa robocizny) lub "Material" (materiał). 9

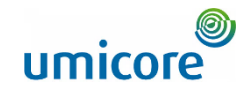

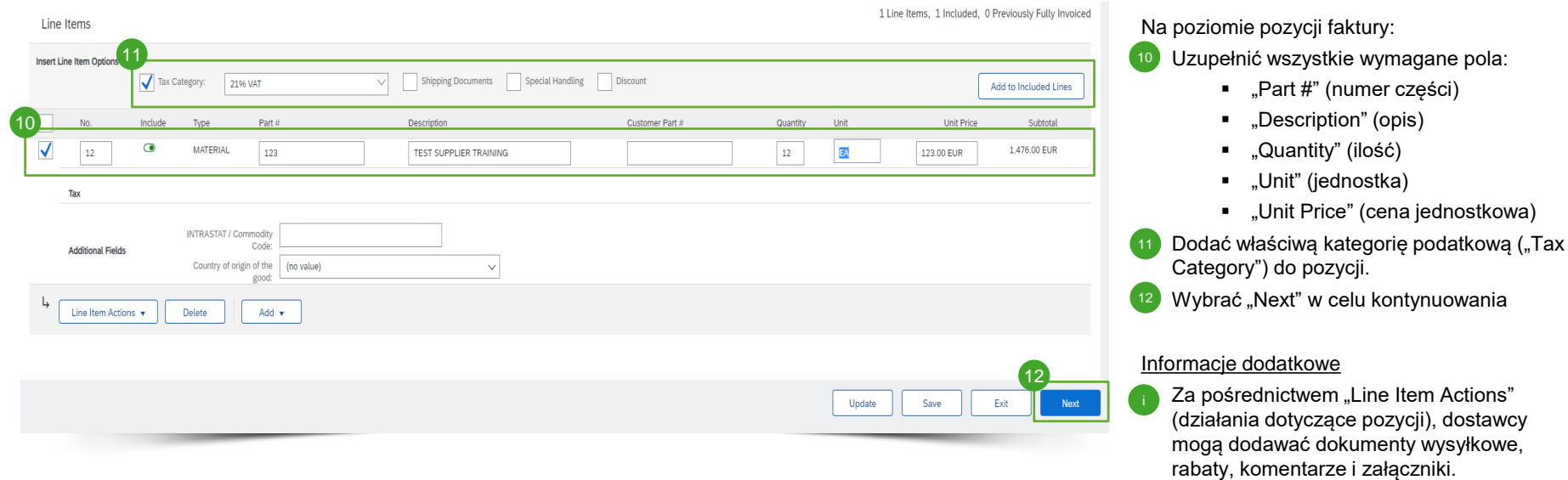

### Przegląd utworzonej faktury

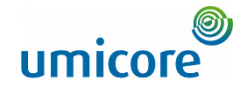

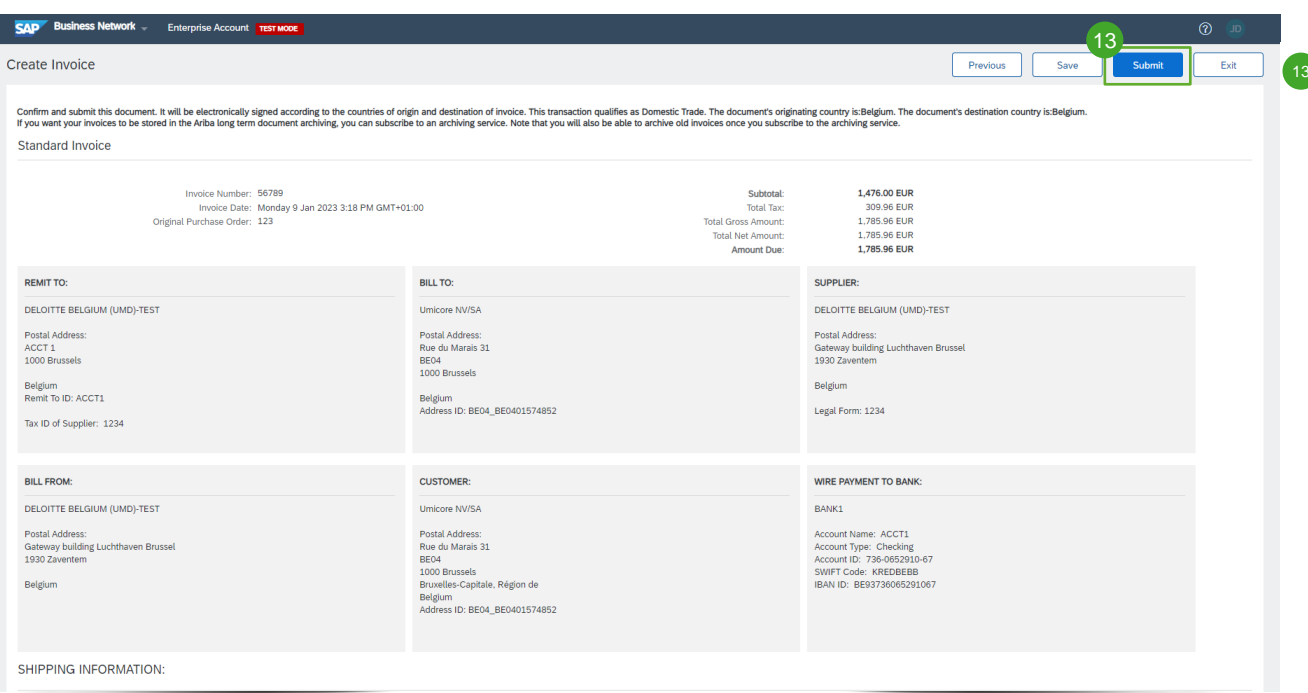

13) Przejrzeć utworzoną fakturę i kliknąć "Submit" w celu przesłania jej do Umicore.

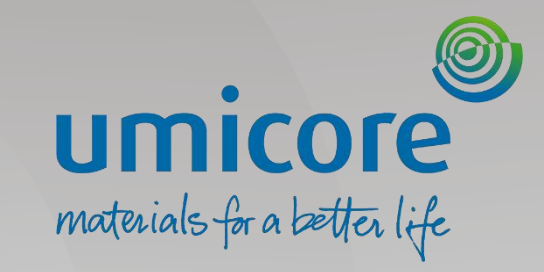

# <span id="page-34-0"></span>Fakturowanie – za pośrednictwem CSV

### Pobranie wzoru faktury CSV

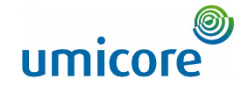

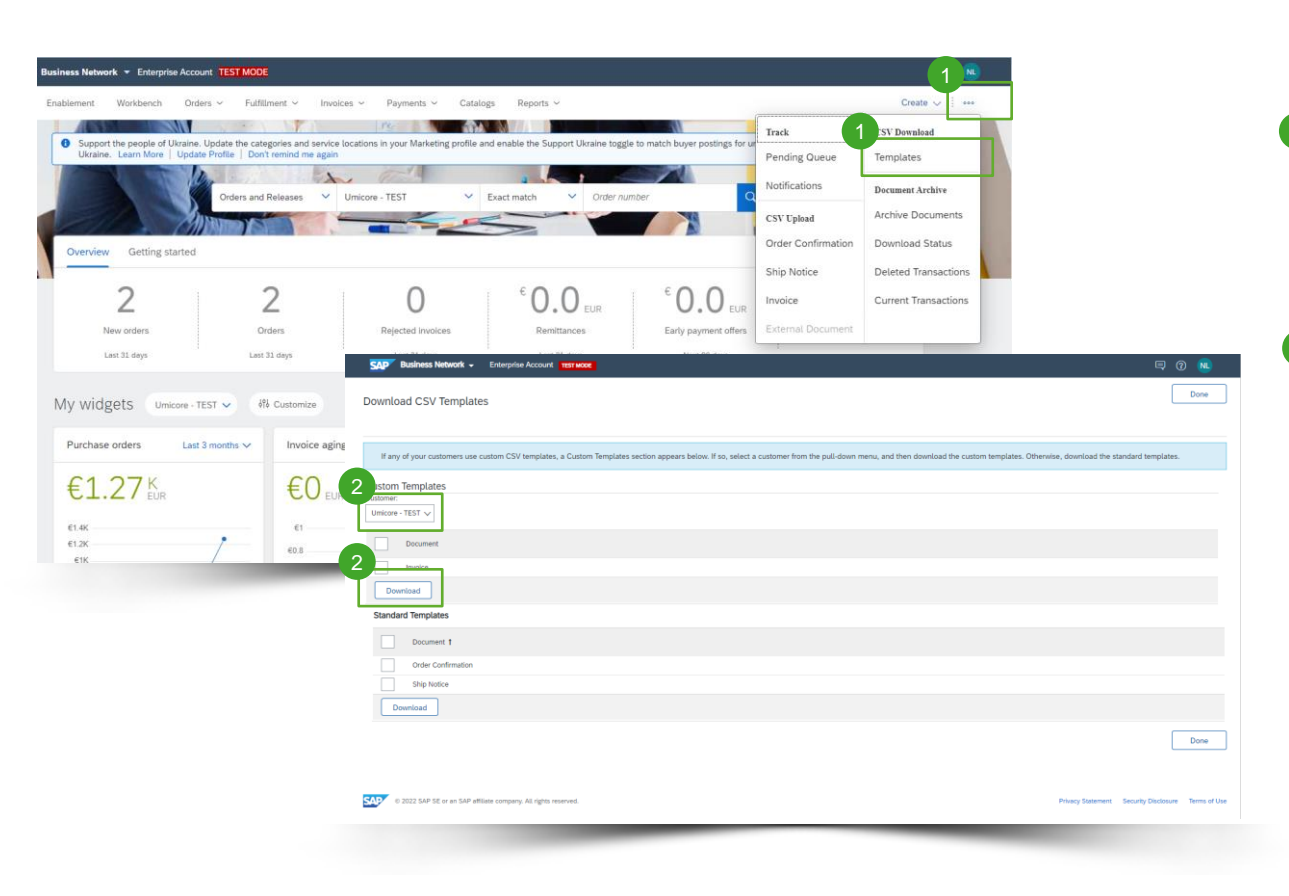

**Mogą Państwo uzyskać dostęp do wzoru** pliku CSV klienta, przechodząc do rozwijanego menu "..." na stronie głównej. Następnie należy kliknąć "Templates" (wzory) pod "CSV Download" (pobieranie CSV). 1

2 Wybrać właściwy wzór, wyszukując nazwę swojego buyera w rozwijanym menu, zaznaczyć przycisk radiowy dla "Invoice" i kliknąć "Download".

### Przesyłanie uzupełnionego CSV

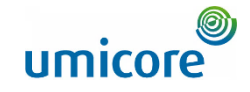

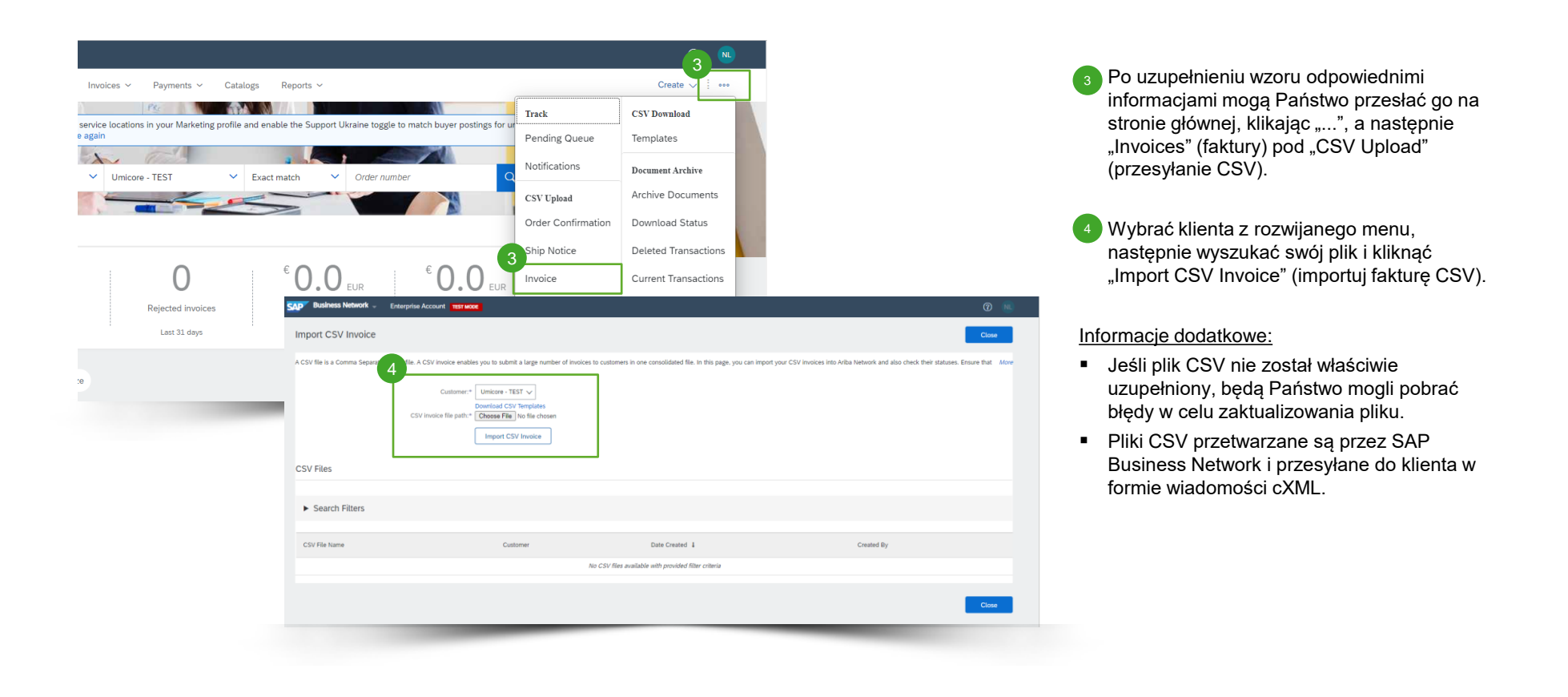

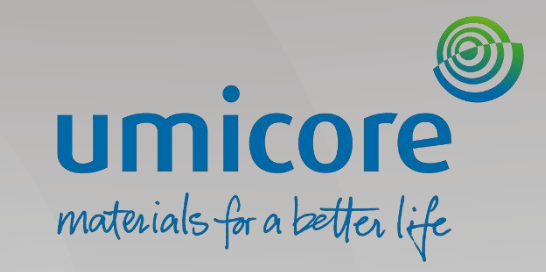

# <span id="page-37-0"></span>Utworzenie noty kredytowej

### Rozpoczęcie tworzenia noty kredytowej na poziomie pozycji

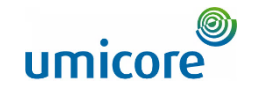

W celu utworzenia noty kredytowej na poziomie pozycji w odniesieniu do faktury:

Kliknąć zakładkę "Invoices".

Wybrać poprzednio utworzoną fakturę, kliknąć trzy kropki i wybrać "Create Line-item Credit memo" (utwórz notę kredytową na poziomie pozycji). 2

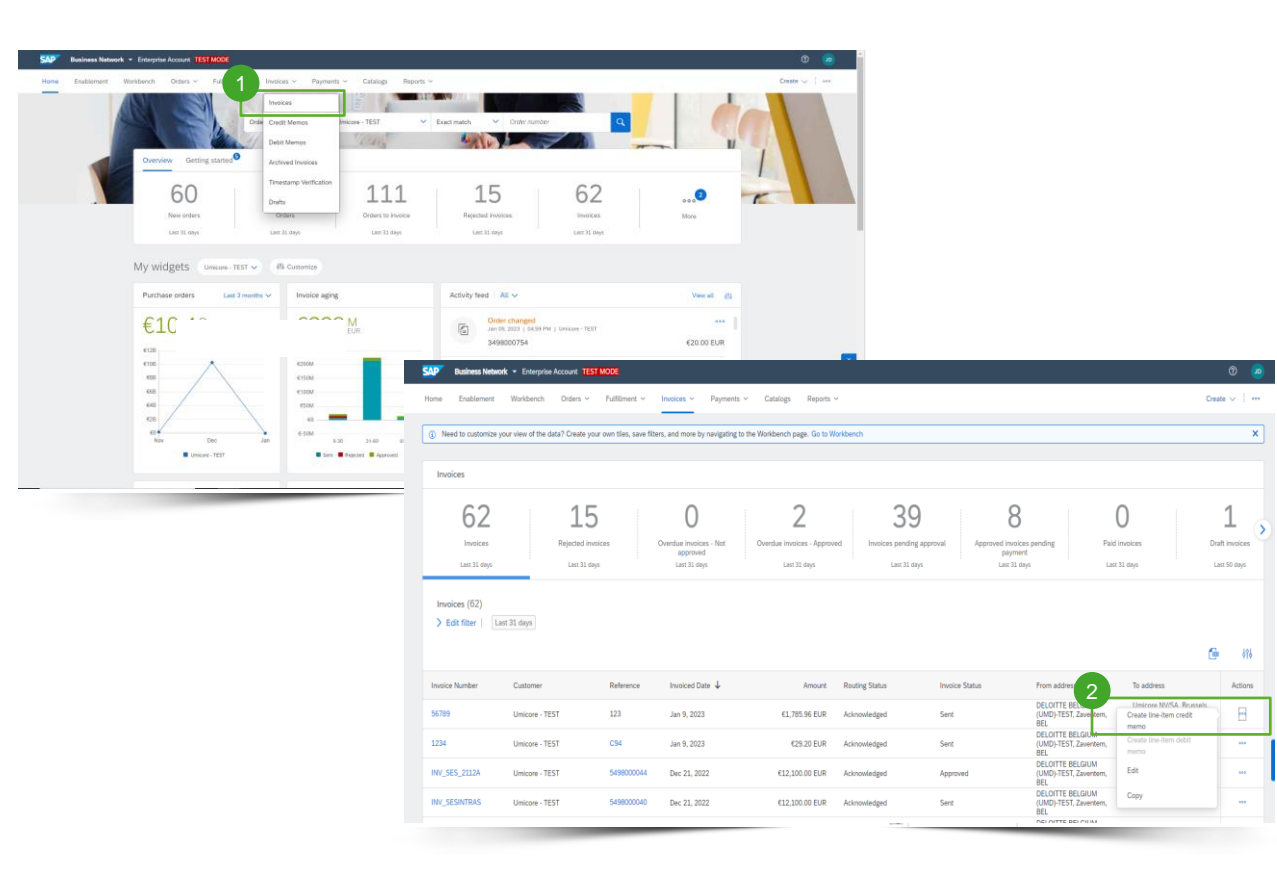

### Uzupełnienie szczegółów noty kredytowej

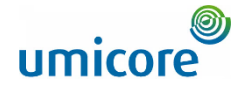

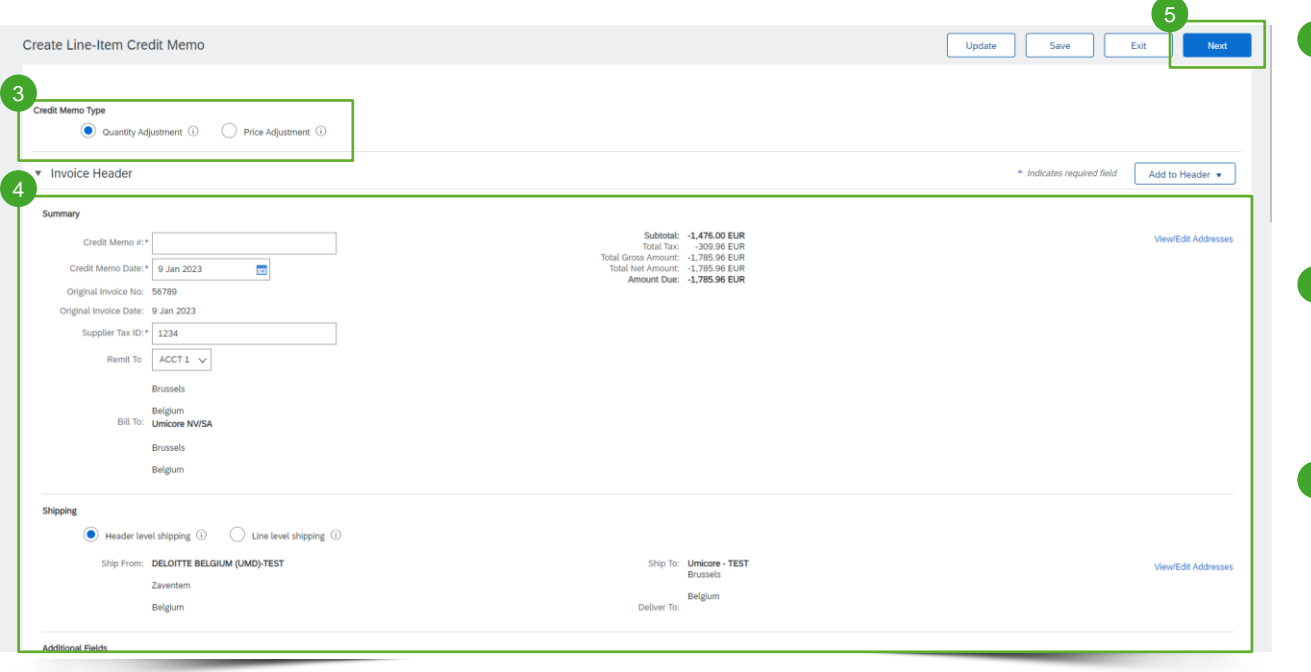

 $3$  Wybrać właściwy rodzaj noty kredytowej, którą chcą Państwo utworzyć. Należy wybrać noty ilościowe ("Quantity Adjustment"), jeśli zafakturowana ilość była zbyt wysoka lub została częściowo zwrócona. Należy wybrać noty cenowe ("Price Adjustment"), jeśli zafakturowana cena była zbyt wysoka.

<sup>4</sup> Uzupełnić informacje na poziomie nagłówka i pozycji w formularzu (kwota i podatki automatycznie staną się ujemne). Upewnić się, że uzupełniono wszystkie wymagane pola (oznaczone gwiazdką \*).

5 Kliknąć "Next" w celu przejrzenia utworzonej noty kredytowej.

### Przegląd utworzonej noty kredytowej

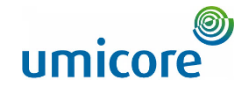

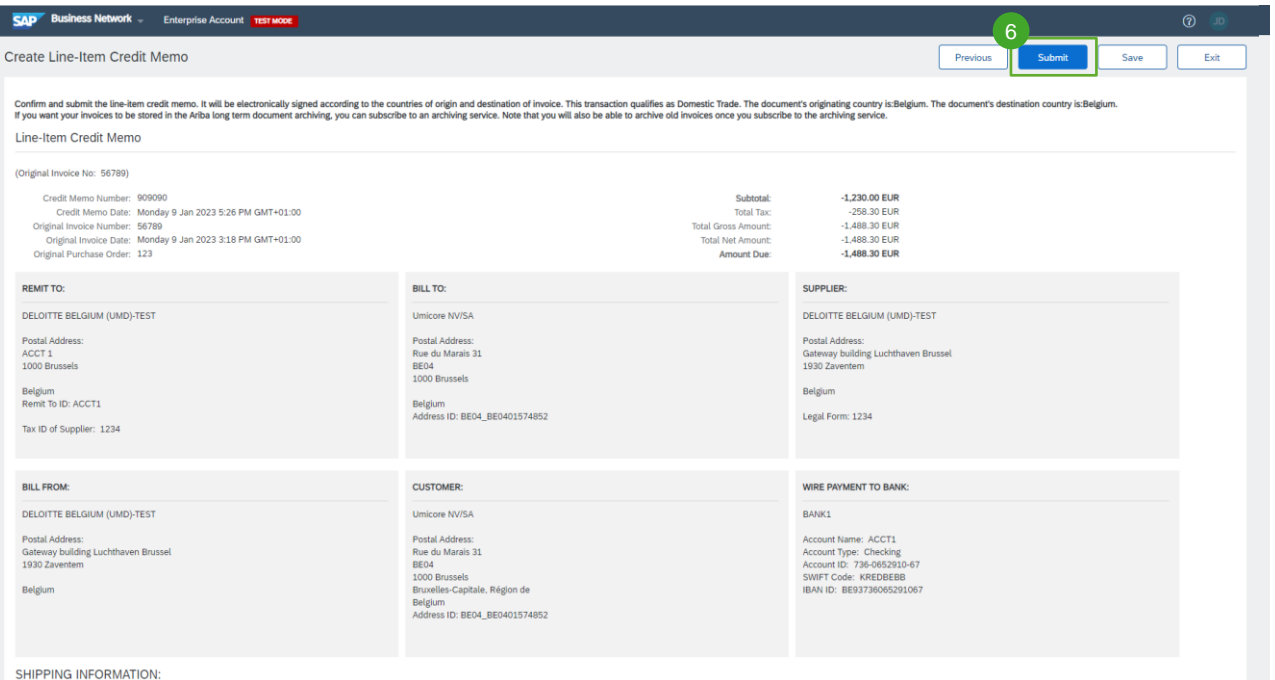

6 Przejrzeć utworzoną notę kredytową i kliknąć "Submit" w celu przesłania jej do Umicore.

6

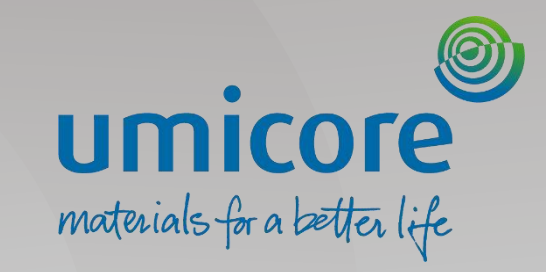

# <span id="page-41-0"></span>Inne funkcje fakturowania

### Przegląd faktury

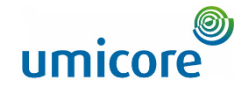

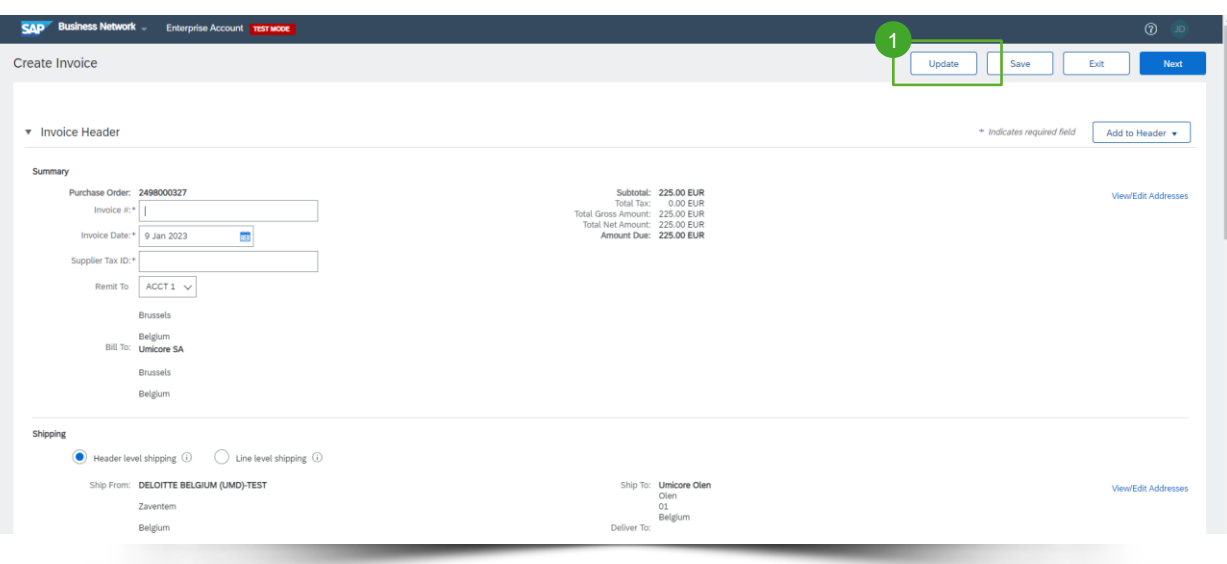

- **Aby odświeżyć i sprawdzić błędy po** utworzeniu faktury, należy kliknąć "Update" (aktualizuj).
- ➢ W przypadku błędów pojawi się powiadomienie w kolorze czerwonym wskazujące, gdzie należy poprawić informacje.

### Zapisywanie faktury

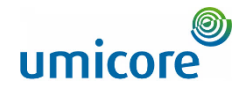

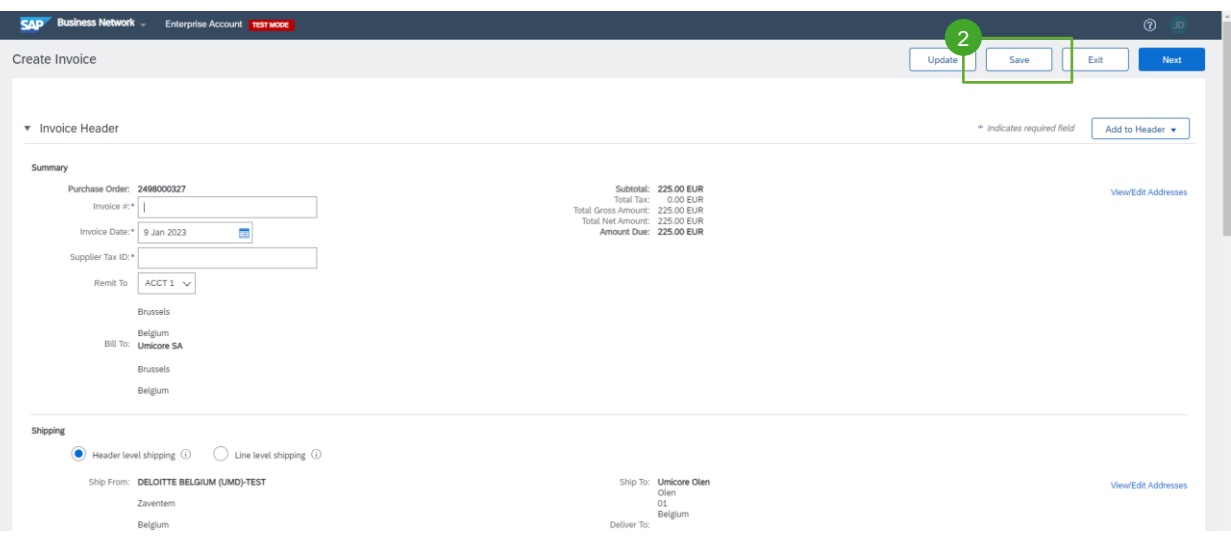

- Kliknąć "Save" (zapisz) w dowolnym momencie podczas tworzenia faktury, aby później kontynuować pracę.  $\frac{2}{2}$
- Wznowić prace nad fakturą, wybierając ją z "Invoices" (faktury) > "Drafts" (wersje robocze) na stronie głównej.

*Uwaga: wersje robocze faktury przechowywane są do 7 dni*

### Kopiowanie istniejącej faktury

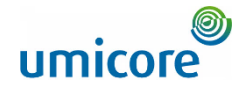

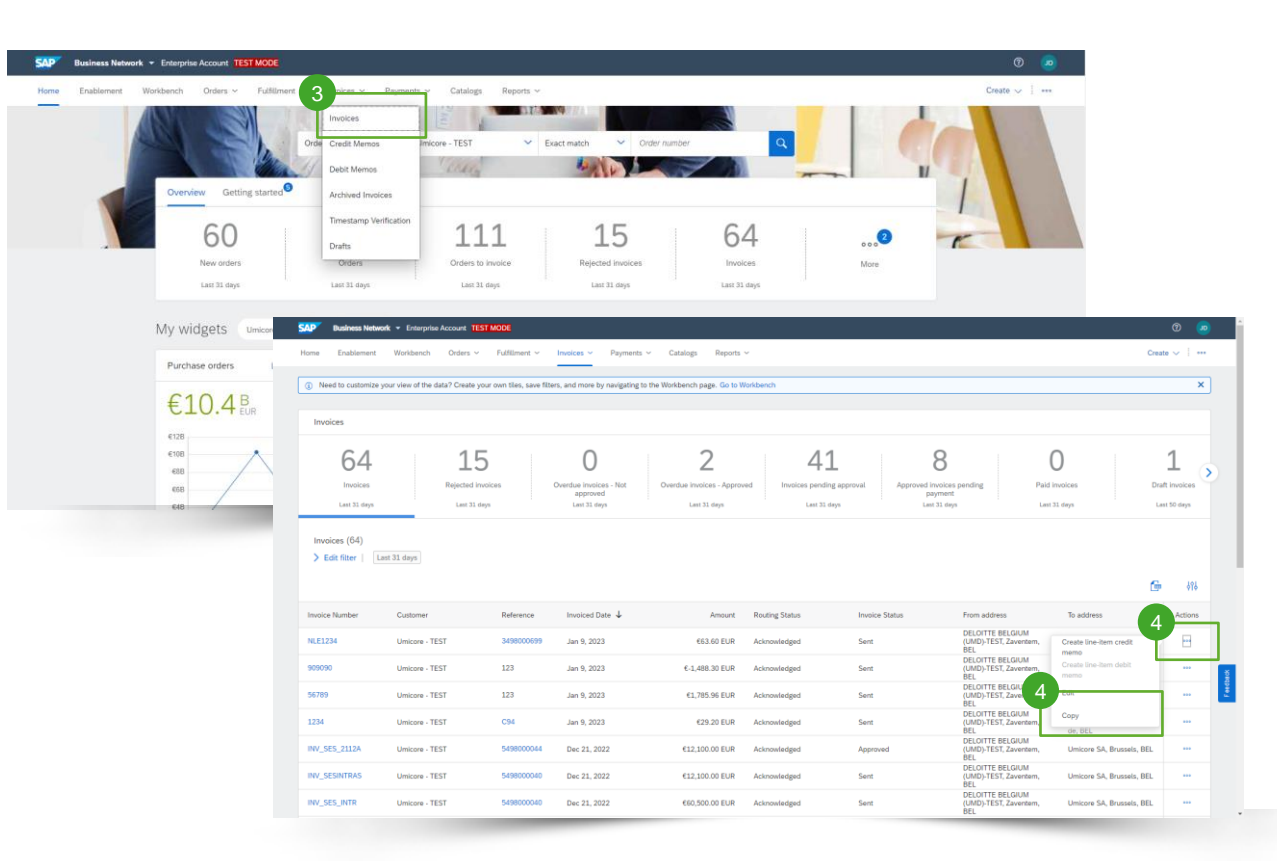

Aby skopiować istniejącą fakturę w celu utworzenia nowej faktury:

- Kliknąć zakładkę "Invoices" na stronie głównej lub skorzystać z "Workbench" (workbench).
- Wybrać trzy kropki dla faktury, którą chcą Państwo skopiować i kliknąć "Copy". 4
- W zakładce "Details" (szczegóły), kliknąć "Copy This Invoice" (kopiuj tę fakturę). 4

### Kopiowanie istniejącej faktury

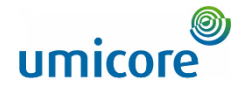

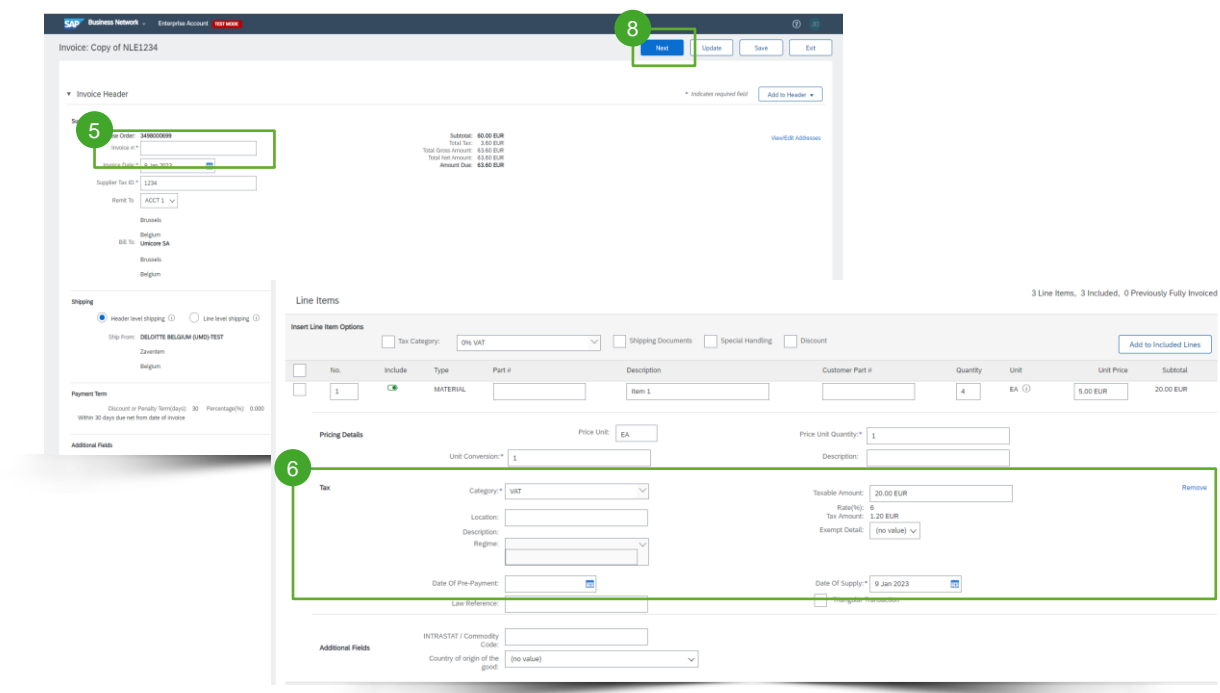

Wpisać numer nowej faktury.

7

 $\mathbf{8}$ 

Remov

- W przypadku pozycji VAT upewnić się, że data dostawy na poziomie pozycji jest właściwa. 6
	- W razie konieczności wyedytować inne pola.
	- Kliknąć "Next", przejrzeć fakturę, a następnie ją przesłać.

### Status przekazywania

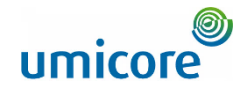

Jeśli skonfigurowali Państwo swoje powiadomienia o fakturach, będą Państwo otrzymywali wiadomości e-mail dotyczące statusu faktury. Mogą również Państwo sprawdzić status faktury, wybierając swoją fakturę w zakładce "Invoices" lub "Workbench".

"Routing Status": Odzwierciedla status przekazywania faktury do Państwa Buyera za pośrednictwem SAP Business Network. !

"Obsoleted": Anulowali Państwo fakturę.

!

"Failed": Faktura nie spełniła reguł fakturowania Państwa Buyera. Państwa Buyer nie otrzyma tej faktury.

▪ "Queued": SAP Business Network otrzymała fakturę, ale jej nie przetworzyła.

"Sent": SAP Business Network wysłała fakturę do kolejki. Faktura czeka na odbiór przez klienta.

"Acknowledged": Aplikacja fakturująca Państwa Buyera potwierdziła odbiór faktury.

### Status faktury

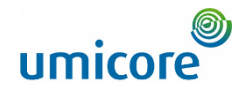

"Invoice Status" odzwierciedla status działań Państwa buyera w odniesieniu do faktury.

"Sent": Faktura została przesłana do Państwa Buyera, ale jeszcze nie zweryfikował on faktury względem purchase orders i pokwitowań.

"Cancelled": Anulowanie faktury zostało przesłane do buyera. !

"Approved": Państwa Buyer zweryfikował fakturę względem purchase orders lub umów i pokwitowań i zatwierdził ją do wypłaty. !

"Rejected": Państwa Buyer odrzucił fakture lub faktura nie została potwierdzona przez SAP Business Network. Jeśli Państwa Buyer akceptuje fakture lub zatwierdza ją do wypłaty, status faktury zostaje zaktualizowany do "Sent" (faktura zaakceptowana) lub "Approved" (faktura zatwierdzona do wypłaty).

"Failed": Ariba Network miała problem z przekazaniem faktury.

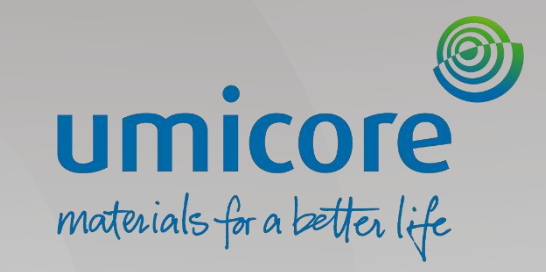

# Zróżnicowania regionalne

### Zróżnicowania regionalne

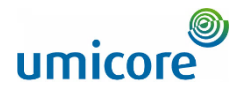

Reguły transakcyjne mogą się różnić w zależności od zróżnicowania regionalnego. Aby uzyskać więcej informacji na ten temat, należy sprawdzić odpowiedni link:

Ameryka Północna: [SAP Business Network Supplier Training \(NEW\) | North America \(ariba.com\)](https://support.ariba.com/Adapt/Ariba_Network_Supplier_Training/%23/id/61b9f7d2dd5c4c92656bd88a) !

Europa (Włochy, Węgry, Polska): [SAP Business Network Supplier Training \(NEW\) | Europe \(ariba.com\)](https://support.ariba.com/Adapt/Ariba_Network_Supplier_Training/%23/id/61b9f7d2dd5c4c40f76bd887)

Azja-Pacyfik (Australia, Indie, Singapur, zgodność z GST): [SAP Business Network Supplier Training \(NEW\) | Asia Pacific Japan \(ariba.com\)](https://support.ariba.com/Adapt/Ariba_Network_Supplier_Training/%23/id/61b9f7d2dd5c4c9f7c6bd889) !

Ameryka Łacińska i Karaiby (Meksyk, Brazylia, Chile): [SAP Business Network Supplier Training \(NEW\) | Latin America & Caribbean \(ariba.com\)](https://support.ariba.com/Adapt/Ariba_Network_Supplier_Training/%23/id/61b9f7d2dd5c4c69c06bd888) !

### Poszukują Państwo filmów?

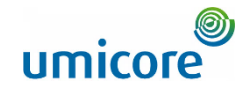

Prosimy odwiedzić poniższy link, aby uzyskać dostęp do dostępnych filmów na temat funkcjonowania w SAP Business Network:

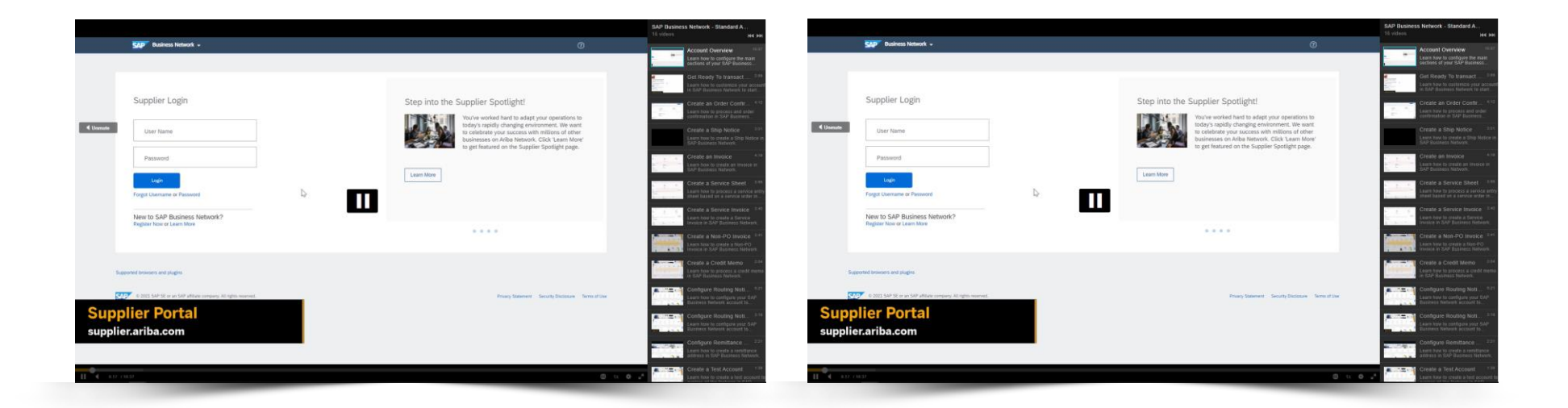

*[Kliknąć tu, aby przejść do](https://cdnapisec.kaltura.com/html5/html5lib/v2.86/mwEmbedFrame.php/p/1921661/uiconf_id/31736811?wid=_1921661&iframeembed=true&playerId=kaltura_player_1507216725&flashvars%5bstreamerType%5d=auto&flashvars%5bplaylistAPI.kpl0Id%5d=1_miwqbne0) [wersji angielskiej](https://cdnapisec.kaltura.com/html5/html5lib/v2.86/mwEmbedFrame.php/p/1921661/uiconf_id/31736811?wid=_1921661&iframeembed=true&playerId=kaltura_player_1507216725&flashvars%5bstreamerType%5d=auto&flashvars%5bplaylistAPI.kpl0Id%5d=1_miwqbne0)*

*[Kliknąć tu, aby przejść do](https://cdnapisec.kaltura.com/html5/html5lib/v2.86/mwEmbedFrame.php/p/1921661/uiconf_id/31736811?wid=_1921661&iframeembed=true&playerId=kaltura_player_1507216725&flashvars%5bstreamerType%5d=auto&flashvars%5bplaylistAPI.kpl0Id%5d=1_2ytw8nhn)  [wersji francuskiej](https://cdnapisec.kaltura.com/html5/html5lib/v2.86/mwEmbedFrame.php/p/1921661/uiconf_id/31736811?wid=_1921661&iframeembed=true&playerId=kaltura_player_1507216725&flashvars%5bstreamerType%5d=auto&flashvars%5bplaylistAPI.kpl0Id%5d=1_2ytw8nhn)*

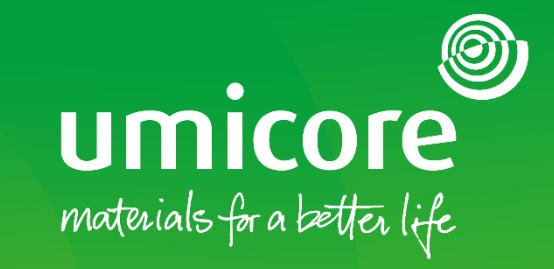

W celu uzyskania dodatkowych informacji:

- **· Prosimy zapoznać się z naszą strefą dostawcy SAP Ariba Umicore**
- **·** Prosimy skontaktować się ze swoją osobą do kontaktu w Umicore
- **·** Prosimy przesłać e-mail do naszego zespołu wsparcia Ariba ([ariba.supplier.support@umicore.com\)](mailto:ariba.supplier.support@umicore.com)

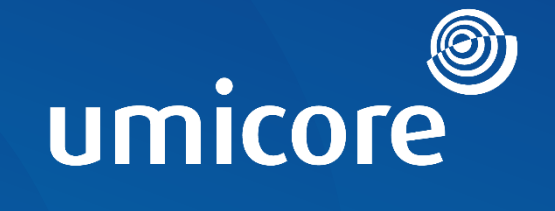

# materials for a better life